# XE20/XE20SP

# **DIGITAL ENSEMBLE PIANO**

# **Manuel d'utilisation**

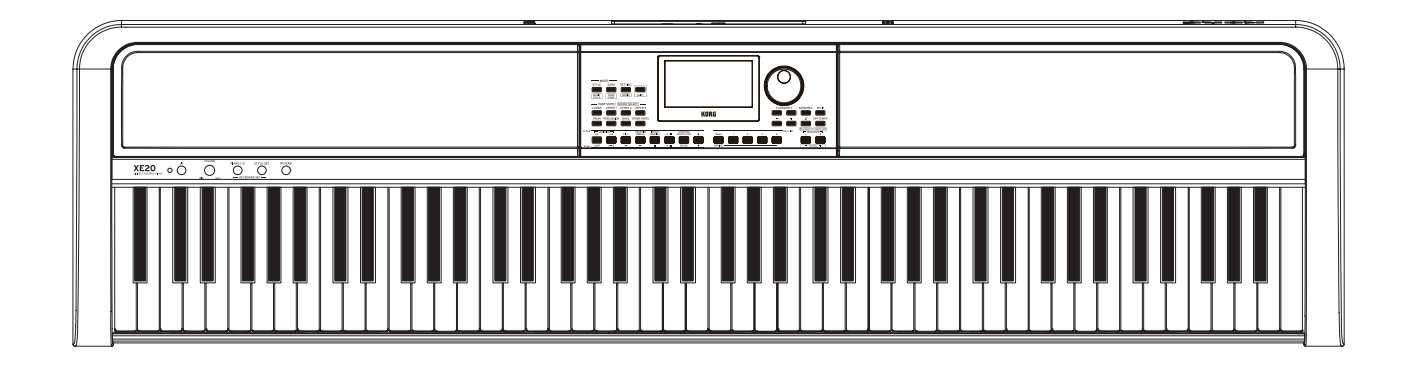

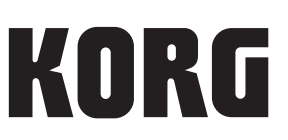

# **Sommaire**

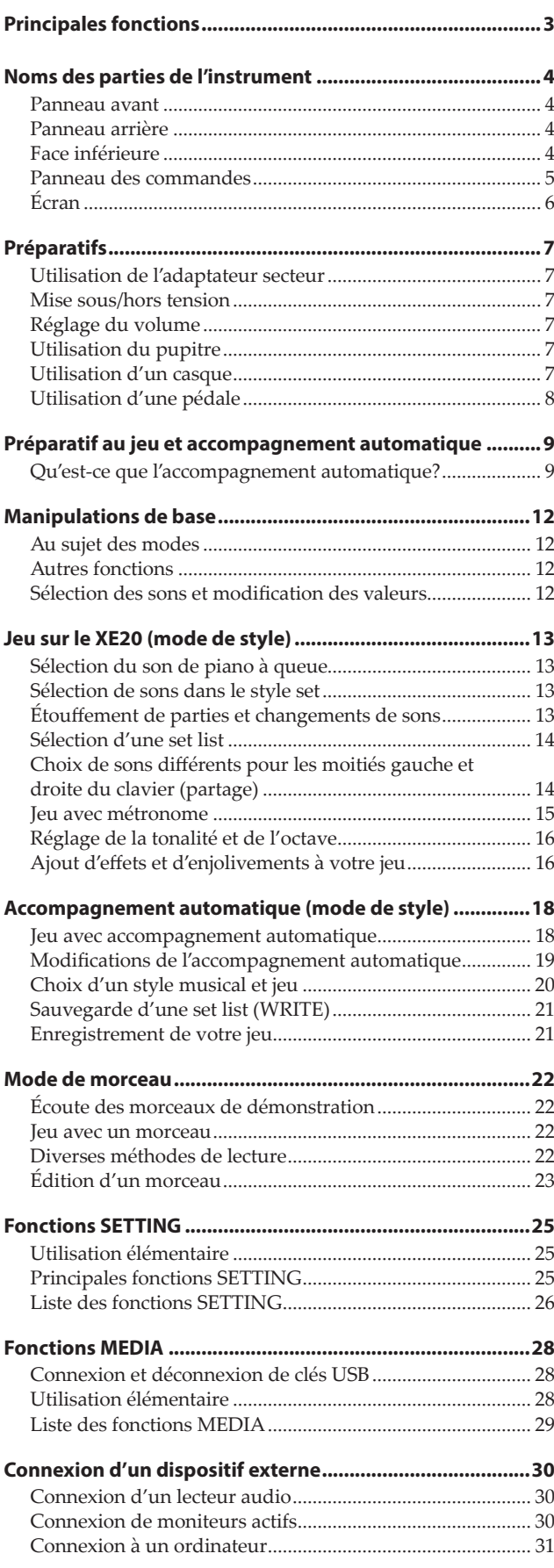

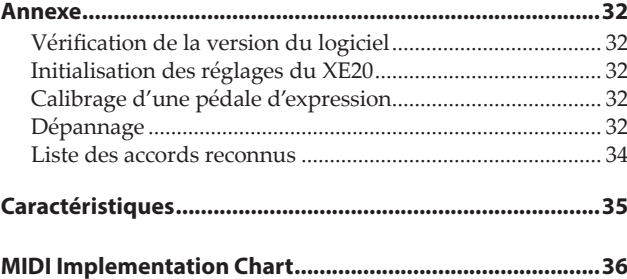

<span id="page-2-0"></span>Merci d'avoir choisi le piano d'ensemble numérique XE20/ XE20SP de Korg. Afin de pouvoir exploiter au mieux toutes les possibilités offertes par l'instrument, veuillez lire attentivement ce manuel.

# **Au sujet de ce manuel**

La documentation du XE20 comprend les manuels suivants.

- Guide de prise en main (document imprimé)
- Manuel d'utilisation (ce document, en fichier PDF)
- Voice Name List (fichier PDF)
- Stand Assembly Guide (version imprimée, XE20SP uniquement)

#### **Guide de prise en main (livret)**

Lisez d'abord ce manuel. Il décrit l'utilisation des fonctions de base et d'autres fonctions du XE20.

#### **Manuel d'utilisation (ce document, en fichier PDF)**

Il décrit en détail l'utilisation des fonctions du XE20.

#### **Voice Name List (fichier PDF)**

Cette liste énumère les styles, morceaux de démonstration et autres données du XE20.

#### **Stand Assembly Guide (version imprimée, XE20SP uniquement)**

Décrit le montage du pied pour le XE20SP.

Téléchargez le fichier PDF sur le site Internet de Korg. www.korg.com

#### **Conventions utilisées dans ce manuel**

#### **Symboles** , *Remarque*, *Astuce*

Ces symboles signalent respectivement un avertissement, une remarque supplémentaire ou une astuce.

#### **Saisies d'écran du manuel**

Les valeurs des paramètres figurant dans les illustrations de ce manuel sont uniquement fournies à titre d'exemple; elles ne correspondent pas nécessairement aux réglages qui apparaissent sur l'écran de votre instrument.

# **Principales fonctions**

# **Sons de piano de haute définition**

Le XE20 bénéficie de sons de piano à queue unique et de haute définition portant la signature de Korg, comme le son de German Piano. Une simple pression d'un bouton permet de se délecter du son de piano à queue ainsi que de nombreux autres sons..........................................................................................[page](#page-12-1) 13

# **Jeu de sons divers**

Le XE20 vous permet de jouer un large éventail de sons d'instruments variés en plus des sons de piano, violon, saxophone, batterie, etc. ...........................................[page](#page-12-1) 13

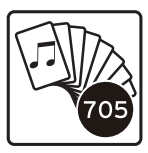

# **Jeu avec un style (accompagnement automatique)**

Vous pouvez choisir parmi une sélection de "styles" variés, qui font office de groupe d'accompagnement ou de rythme d'accompagnement. Jouez une mélodie de la main droite en jouant un accord de la main gauche. ...................................................[page](#page-17-1) 18

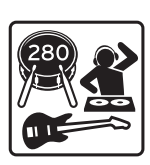

# **Lecture d'une source sonore sur clé USB**

Le XE20 permet de lire des fichiers MP3, WAV et SMF stockés sur une clé USB. Sélectionnez le son voulu et amusez-vous en accompagnant des fichiers. .................[page](#page-21-1) 22

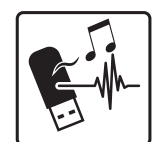

# **Connexion d'un dispositif externe et lecture de fichiers audio**

Vous pouvez restituer le son de dispositifs externes tels qu'un lecteur MP3, un smartphone ou un autre appareil mobile, un ordinateur, etc. via les haut-parleurs intégrés du XE20.

................................................................................................. [page](#page-29-1) 30

# **Ajout d'effets aux sons**

Vous pouvez appliquer un effet de distorsion ou de réverbération aux sons de l'instrument pour modifier leur caractère. ................................................................................[page](#page-15-1) 16

# **Noms des parties de l'instrument**

# <span id="page-3-0"></span>**Panneau avant**

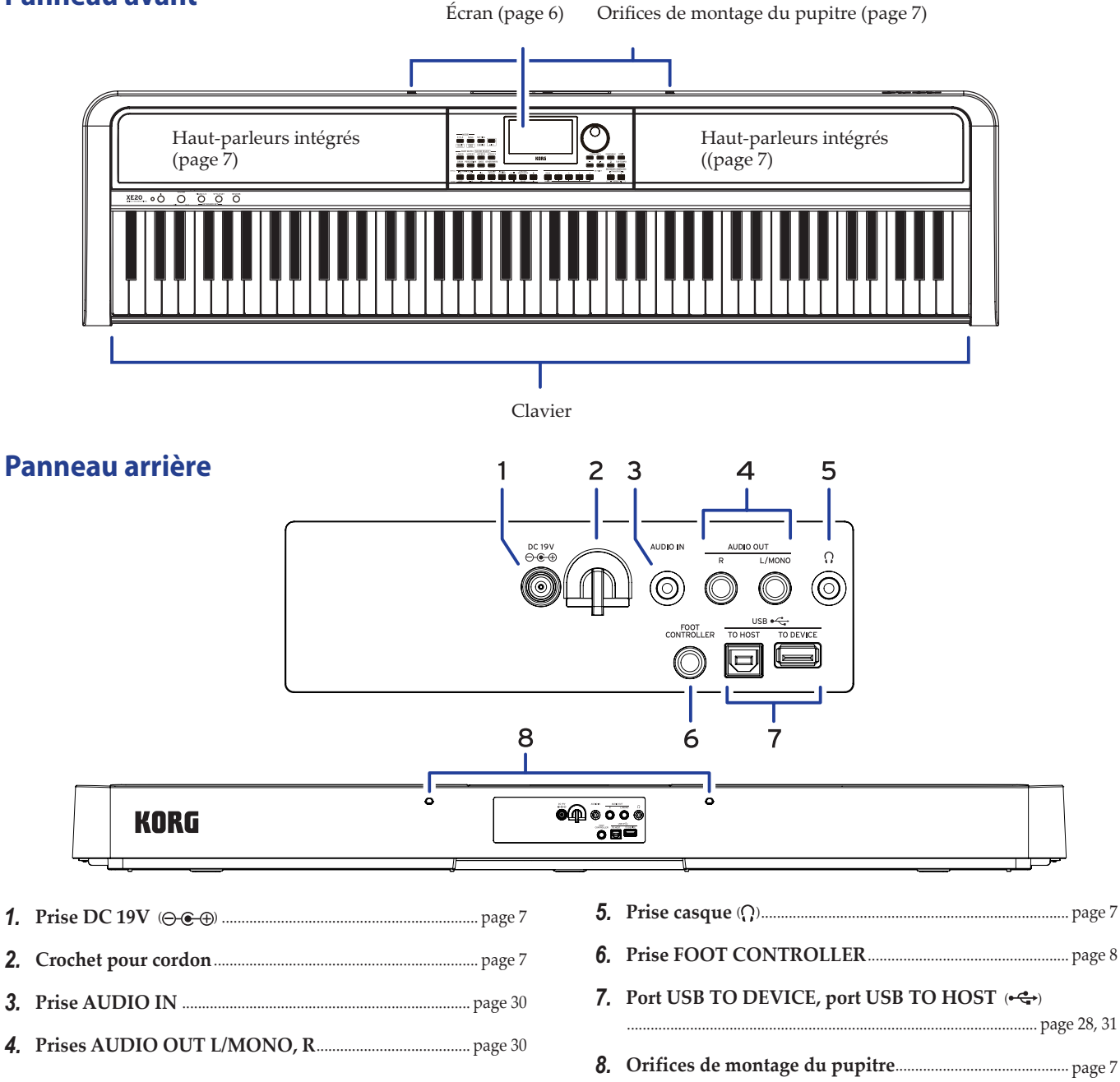

# **Face inférieure**

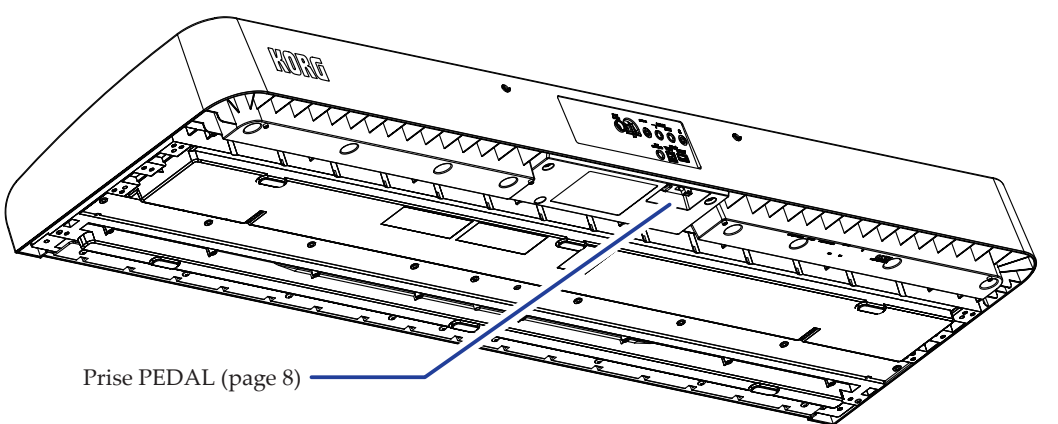

# <span id="page-4-0"></span>**Panneau des commandes**

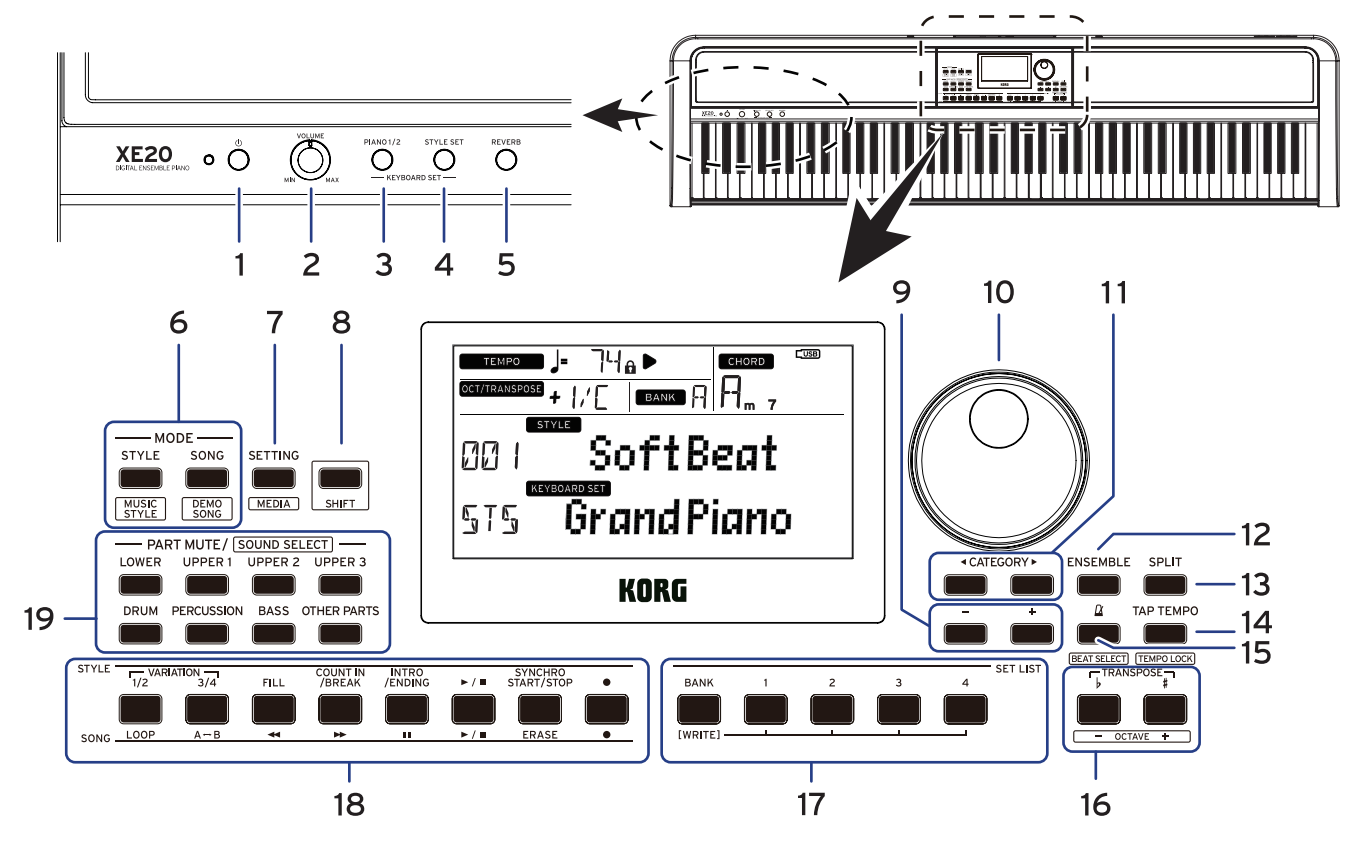

- *1.* **Bouton d'alimentation (   )**..................................................... [page](#page-6-5) 7
- *2.* **Commande VOLUME**................................................................ [page](#page-6-4) 7 *3.* **Bouton PIANO1/2** ...................................................................... [page](#page-12-1) 13 *4.* **Bouton STYLE SET**.................................................................... [page](#page-12-2) 13 *5.* **Bouton REVERB**......................................................................... [page](#page-16-0) 17 *6.* **Section MODE**............................................................................. [page](#page-11-1) 12 **Bouton STYLE/[MUSIC STYLE]**.................................... [page 13](#page-12-3), [20](#page-19-1) **Bouton SONG/[DEMO SONG]**........................................... [page 22](#page-21-2) *7.* **Bouton SETTING/[MEDIA]**........................................... [page](#page-24-1) 25, [28](#page-27-1)

#### *8.* **Bouton [SHIFT]**

Pour assigner une des fonctions encadrées par des lignes blanches à un bouton, maintenez enfoncé le bouton [SHIFT] en enfonçant le bouton voulu.

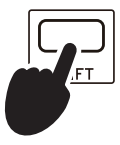

Il se pourrait que vous deviez parfois **maintenir enfoncé le bouton [SHIFT]** avant d'appuyer sur un autre bouton ou de tourner la molette. Dans ce cas nous utiliserons l'icône cicontre.

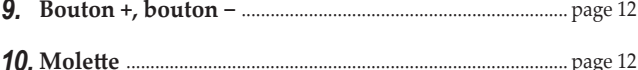

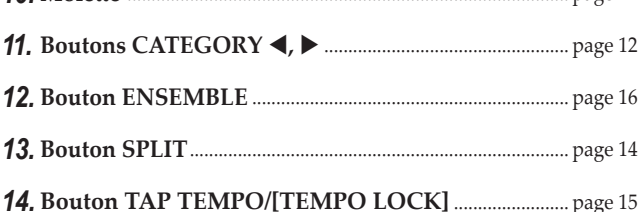

*15.* **Bouton (métronome)/[BEAT SELECT]** ....................... [page](#page-14-2) 15

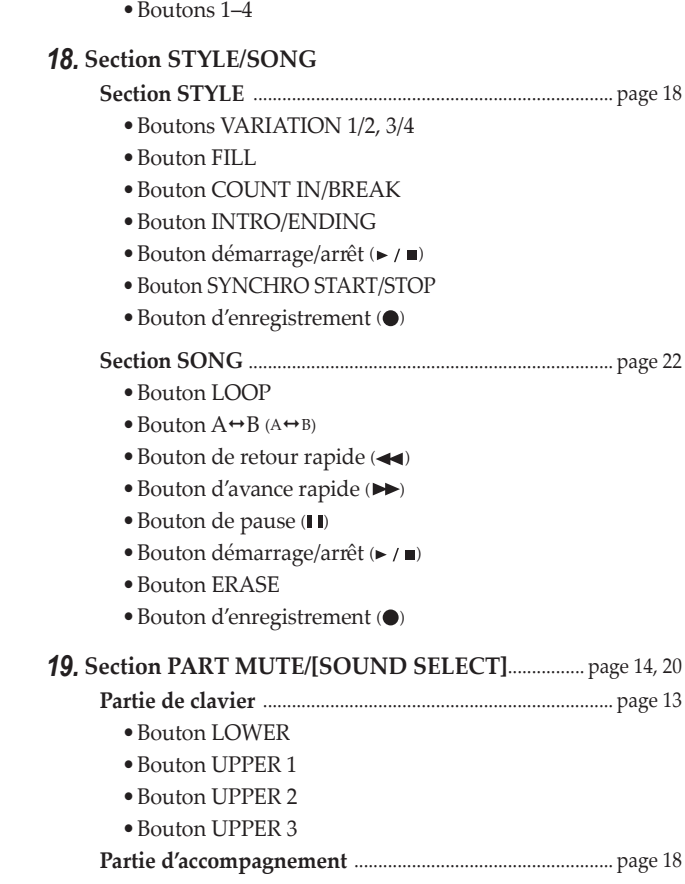

*16.* **Boutons TRANSPOSE** ♭**,** ♯ **/[OCTAVE −, +]**...................... [page 16](#page-15-3) *17.* **Section SET LIST** ................................................................. [page 14](#page-13-2), [21](#page-20-1)

•Bouton BANK/WRITE

- •Bouton DRUM
- •Bouton PERCUSSION
- •Bouton BASS

<span id="page-5-0"></span>•Bouton OTHER PARTS

# <span id="page-5-1"></span>**Écran**

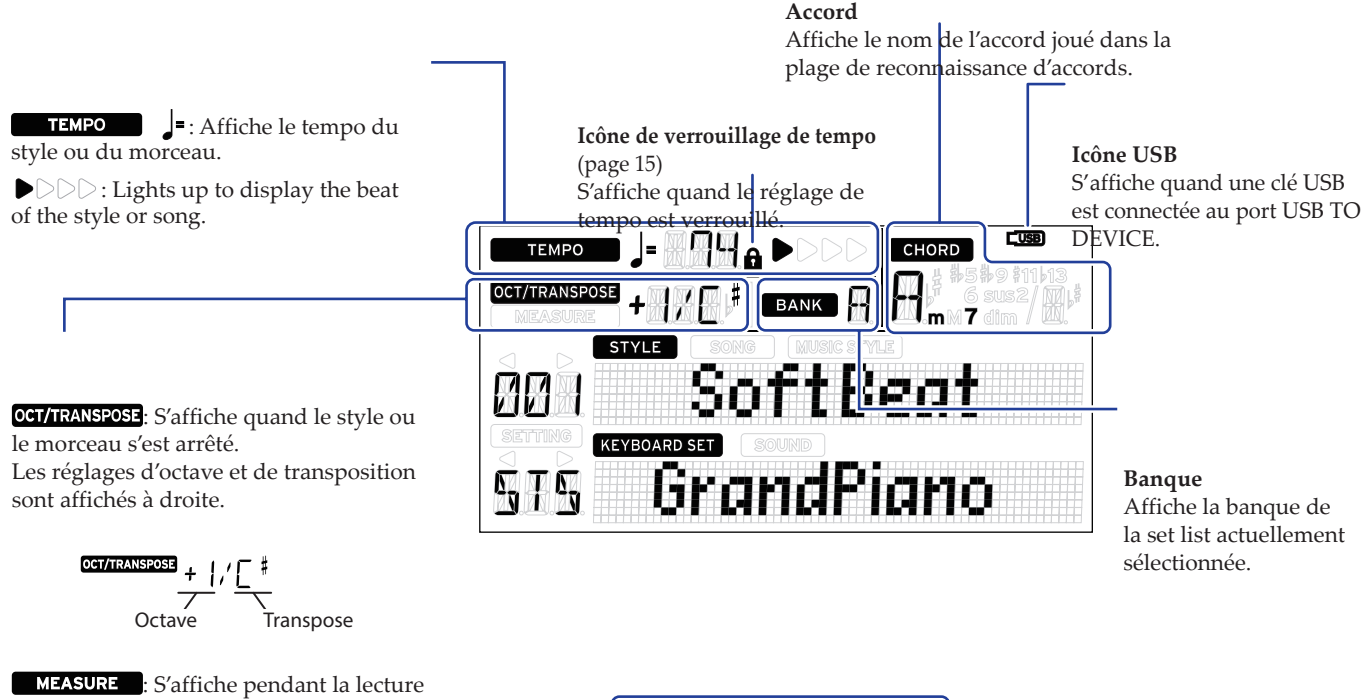

d'un style ou d'un morceau. L'emplacement de la mesure actuelle ou le nombre de mesures résiduelles est affiché à droite.

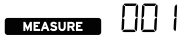

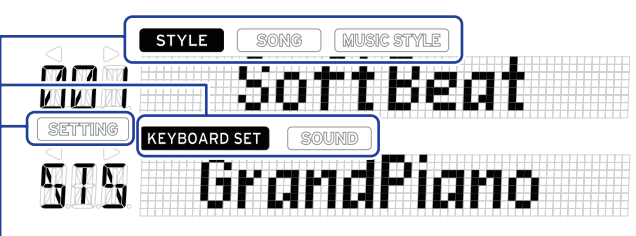

Indiquent le mode et la fonction actuels. Quand **l'affichage clignote**, les éléments clignotants indiquent les opérations en cours.

: S'affiche quand le mode de style est actif. Le nom et le numéro du style apparaissent en dessous sur l'affichage.

: S'affiche quand le mode de morceau est actif. Le nom et le numéro du morceau apparaissent en dessous sur l'affichage.

MUSIC STYLE : S'affiche quand un style musical est sélectionné. Le nom et le numéro du style musical apparaissent en dessous sur l'affichage.

: S'affiche quand le mode de style ou le mode de morceau est actif. Le nom du keyboard set utilisé par le style ou le morceau apparaissent en dessous sur l'affichage.

: S'affiche quand le son pour chaque partie utilisée dans le keyboard set est sélectionné. Le nom et le numéro du son apparaissent en dessous sur l'affichage.

: S'affiche quand les fonctions SETTING sont actives. Le nom, le numéro, la valeur, etc. du paramètre en cours de réglage apparaissent sur l'affichage.

# **Préparatifs**

<span id="page-6-0"></span>Le XE20SP est livré avec un pied incluant un pédalier et destiné à être utilisé uniquement avec le XE20SP. Suivez la procédure ci-dessous après le montage du pied.

# <span id="page-6-1"></span>**Utilisation de l'adaptateur secteur**

- *1.* **Veillez à ce que l'instrument soit hors tension.**
- *2.* **Branchez la fiche CC de l'adaptateur secteur fourni à la prise DC 19V sur le panneau arrière du XE20.**

Utilisez exclusivement l'adaptateur secteur fourni. L'utilisation de tout autre adaptateur secteur pourrait causer des dysfonctionnements.

Enroulez le cordon de l'adaptateur secteur autour du crochet prévu à cet effet. N'appliquez jamais de force excessive pour retirer le cordon du crochet.

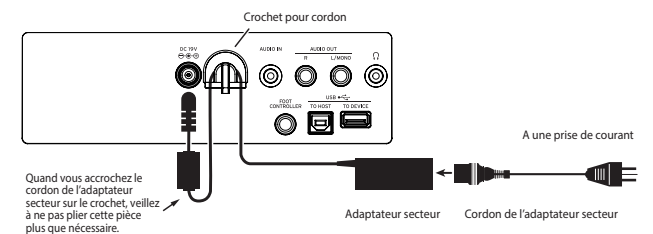

*3.* **Branchez la fiche secteur de l'adaptateur à une prise de courant de tension appropriée.**

Veillez à ce que la prise de courant fournisse bien un courant de tension compatible avec l'adaptateur secteur.

# <span id="page-6-5"></span>**Mise sous/hors tension**

*1.* **Tournez la commande VOLUME à fond à gauche pour réduire le volume au minimum.**

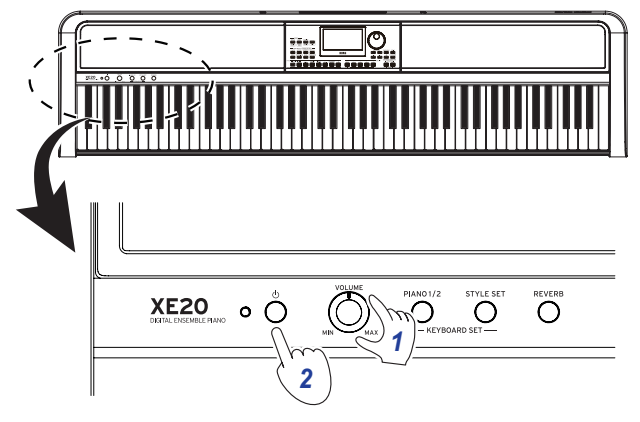

#### *2.* **Appuyez sur le bouton d'alimentation pour mettre l'instrument sous tension.**

Pour mettre l'instrument hors tension,maintenez le bouton d'alimentation enfoncé jusqu'à ce que le message "Power Off"s'affiche.

*Remarque:* La **fonction de coupure automatique de l'alimentation** met automatiquement le XE20 hors tension quand un délai prédéterminé s'écoule sans que l'instrument soit joué ou manipulé (via la fonction de coupure automatique de l'alimentation).

Ce délai est réglé sur 30 minutes à l'usine. Vous pouvez changer le délai d'activation (voyez page [25 "Changer le délai de la](#page-24-2)  [fonction de coupure automatique de l'alimentation"](#page-24-2)).

# <span id="page-6-4"></span>**Réglage du volume**

y **Tournez la commande VOLUME du panneau avant pour régler le son à un niveau optimal.**

La commande VOLUME règle le volume des haut-parleurs intégrés et le niveau du signal de la prise casque  $\left(\bigcap\right)$  et des prises AUDIO OUT.

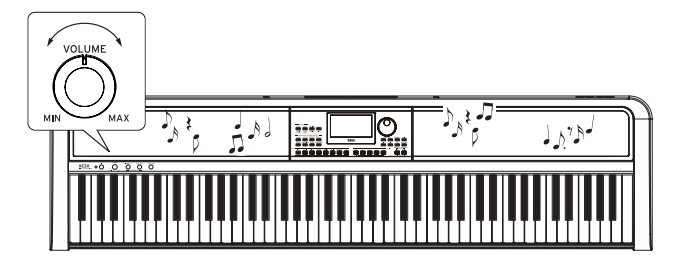

# <span id="page-6-3"></span>**Utilisation du pupitre**

Insérez le pupitre dans les deux orifices prévus à cet effet sur le panneau arrière.

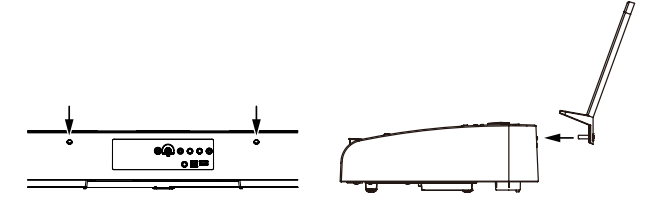

# <span id="page-6-2"></span>**Utilisation d'un casque**

y **Branchez la fiche minijack stéréo d'un casque disponible dans le commerce à la prise casque du panneau arrière.**

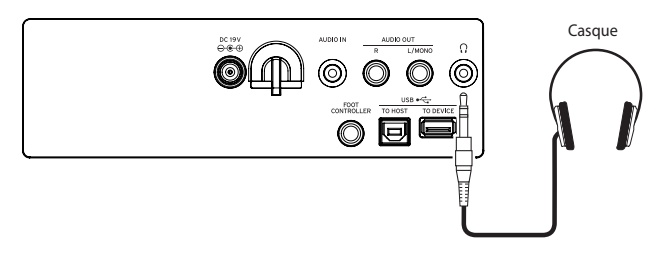

*Remarque:* Le son des haut-parleurs intégrés est coupé quand un casque est branché à la prise casque (mais le signal de l'instrument est restitué via les prises AUDIO OUT).

Une écoute prolongée à volume élevé peut endommager votre ouïe. Évitez donc de régler le volume sur un niveau excessif.

# <span id="page-7-1"></span><span id="page-7-0"></span>**Utilisation d'une pédale**

Vous pouvez brancher une pédale à la prise FOOT CONTROLLER sur le panneau arrière ou à la prise pour pédale sous la face inférieure du XE20 pour l'utiliser comme pédale forte ou pour contrôler le volume.

Réglez les paramètres des fonctions SETTING pour la pédale en fonction du type de pédale que vous voulez brancher (voyez page [25 "Changement de polarité de la pédale"](#page-24-3) et [page](#page-24-4) 25 ["Changement de fonction de la pédale"](#page-24-4)).

- y *Pour le XE20***: pédale forte fournie avec le XE20 ou pédalier PU-2 (vendu séparément)**
- y *Pour le XE20SP***: pédalier fourni avec le XE20SP et destiné à être fixé au pied**

Branchez la pédale à la prise PEDAL sur le dessous du clavier.

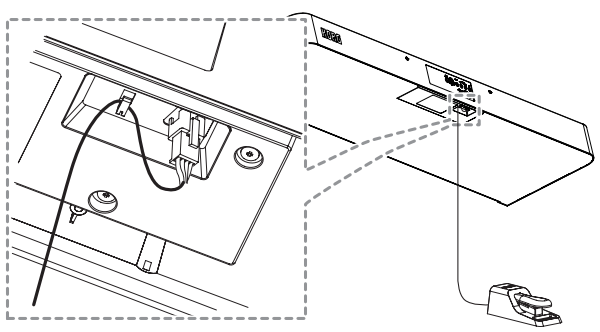

*Astuce:* Avec les sons de German Piano et de Italy Piano, le pédalier fourni avec le XE20SP (ou le PU-2, vendu séparément) permet de varier l'intensité de l'effet de pédale forte (effet "demi-pédale") en enfonçant plus ou moins la pédale. Pour les autres sons, la pédale fait office d'interrupteur pour la fonction de pédale forte. Quand la pédale est enfoncée, les notes que vous jouez sont maintenues, même après que vous avez relâché les touches du clavier.

*Remarque:* Notez que l'effet de pédale forte n'influence pas la plage grave du clavier.

*Astuce:* Dans le cas du pédalier fourni avec le XE20SP (ou le PU-2, vendu séparément), la pédale de soutien produit uniquement un effet sur les sons de German Piano et de Italy Piano.

y *XE20, XE20SP***: Quand vous utilisez la pédale forte DS-1H (vendu séparément) ou la pédale commutateur PS-1/PS-3 (vendu séparément)**

Branchez la pédale à la prise FOOT CONTROLLER du panneau arrière.

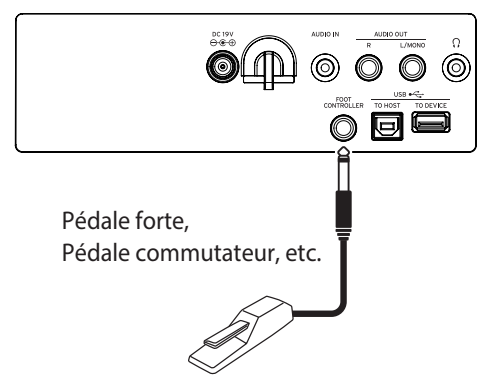

*Astuce:* Avec les sons de German Piano et de Italy Piano, la pédale forte DS-1H permet de varier l'intensité de l'effet de pédale forte (effet "demi-pédale") en enfonçant plus ou moins la pédale. Pour les autres sons, la pédale fait office d'interrupteur pour la fonction de pédale forte. Quand la pédale est enfoncée, les notes que vous jouez sont maintenues, même après que vous avez relâché les touches du clavier.

*Remarque:* Notez que l'effet de pédale forte n'influence pas la plage grave du clavier.

• Branchez un un contrôleur au pied EXP-2 de Korg pour contrôler le volume de la partie de clavier (voyez [page](#page-12-4) 13 ["Sélection de sons dans le style set"](#page-12-4)).

# <span id="page-8-0"></span>**Préparatif au jeu et accompagnement automatique**

# **Qu'est-ce que l'accompagnement automatique?**

L'accompagnement automatique est une fonction qui joue automatiquement un accompagnement en se basant sur les accords que vous jouez de la main gauche (la partie d'accompagnement).

#### **1. Jeu avec accompagnement automatique**

- *1.* **Appuyez sur le bouton STYLE/[MUSIC STYLE].**
- *2.* **Sélectionnez un style en tournant la molette.** Pour cet exemple, nous allons sélectionner "209:Jazz Brush".
- *3.* **Si le bouton SPLIT est éteint, appuyez dessus pour activer la fonction de partage de clavier.** Qu'est-ce que le partage de clavier?  $\Rightarrow$  Le partage de clavier est une fonction qui permet de séparer le clavier en deux plages, l'une servant au jeu des accords et l'autre à la ligne mélodique.

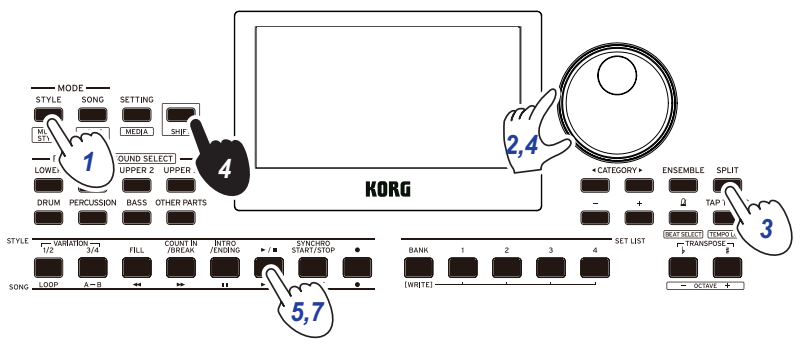

*4.* **Tournez la molette en maintenant enfoncé le bouton [SHIFT] pour régler le tempo sur 100.**

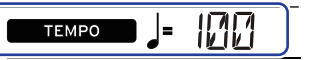

*5.* **Appuyez sur le bouton démarrage/arrêt.**

La lecture du rythme démarre.

\* Si un accord a déjà été reconnu, le jeu de l'accompagnement se base sur cet accord.

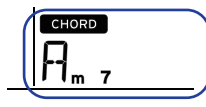

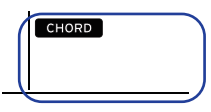

Si un accord est reconnu Si un accord n'est pas reconnu

*6.* **Jouez les accords ci-dessous de la main gauche. L'accompagnement s'aligne sur les accords que vous jouez.**

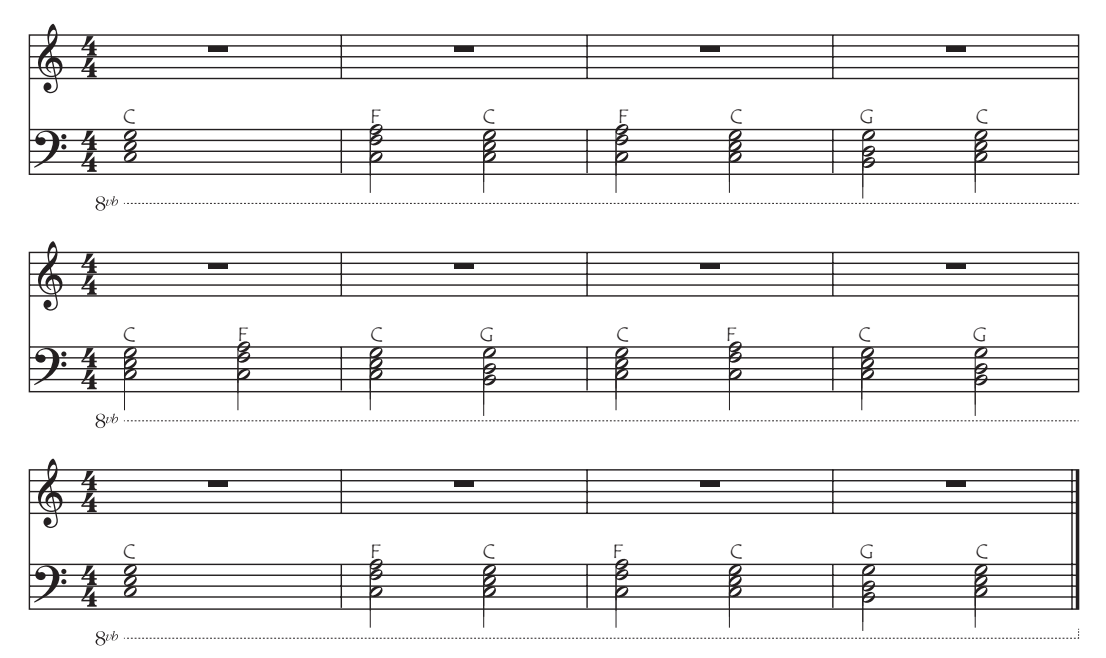

*7.* **Pour arrêter l'accompagnement, appuyez sur le bouton démarrage/arrêt.**

## **2. Ajout d'une ligne mélodique au jeu de l'accompagnement**

Jouez maintenant une ligne mélodique sur l'accompagnement

- *1.* **Appuyez sur le bouton STYLE/[MUSIC STYLE].**
- *2.* **Sélectionnez un style en tournant la molette.** Pour cet exemple, nous allons sélectionner "209:Jazz Brush".
- *3.* **Si le bouton SPLIT est éteint, appuyez dessus pour activer la fonction de partage de clavier.**
- *4.* **Tournez la molette en maintenant enfoncé le bouton [SHIFT] pour régler le tempo sur 100.**
- *5.* **Appuyez sur le bouton démarrage/arrêt.** La lecture du rythme démarre.

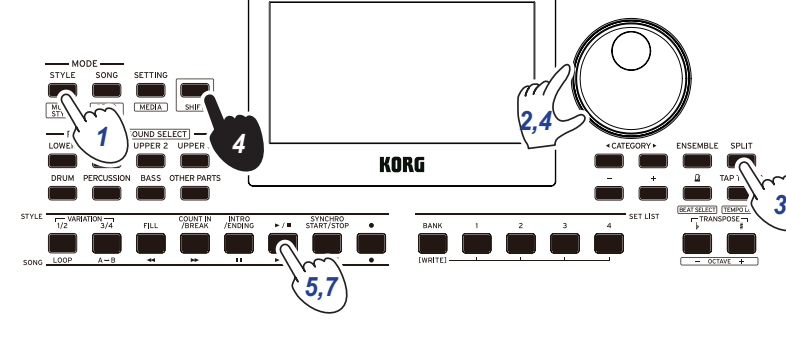

\* Si un accord a déjà été reconnu, le jeu de l'accompagnement se base sur cet accord.

*6.* **Jouez les notes ci-dessous.**

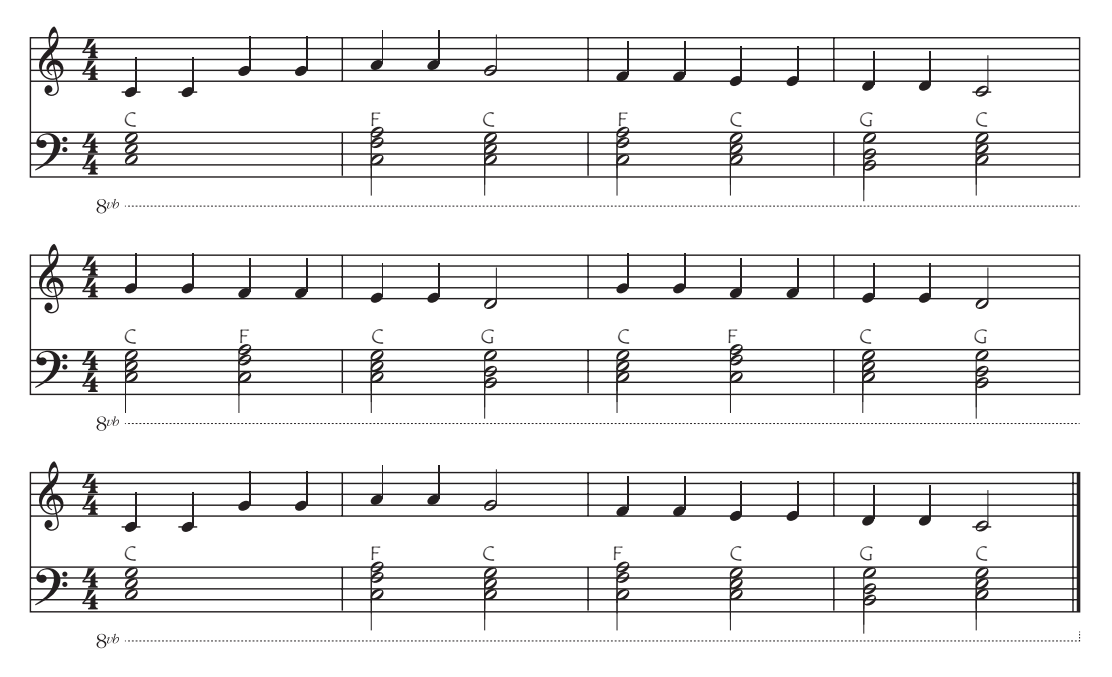

*7.* **Pour arrêter l'accompagnement, appuyez sur le bouton démarrage/arrêt.**

TMF

**MEASURE** 

## **3. Ajout d'une intro et d'une finale à un morceau**

Voyons comment ajouter une intro et une finale pour compléter le morceau.

- *1.* **Appuyez sur le bouton STYLE/[MUSIC STYLE].**
- *2.* **Sélectionnez un style en tournant la molette.** Pour cet exemple, nous allons sélectionner "209:Jazz Brush".
- *3.* **Si le bouton SPLIT est éteint, appuyez dessus pour activer la fonction de partage de clavier.**
- *4.* **Tournez la molette en maintenant enfoncé le bouton [SHIFT] pour régler le tempo sur 100.**
- *5.* **Appuyez sur le bouton INTRO/ENDING.**
- *6.* **Jouez le premier accord pour que le XE20 le reconnaisse.**

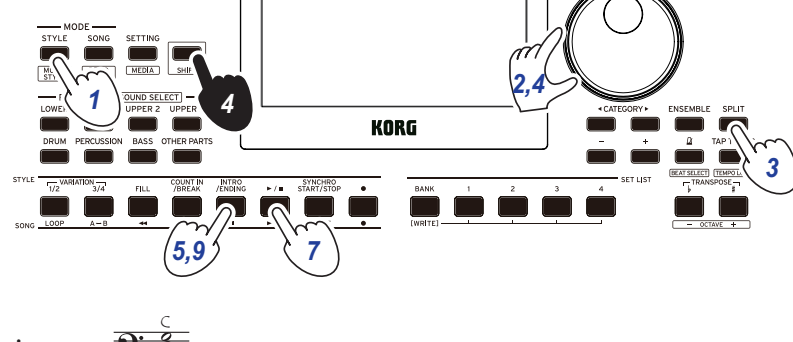

- *7.* **Appuyez sur le bouton démarrage/arrêt.** Le jeu de l'intro démarre. L'écran affiche le nombre de mesures avant la fin de l'intro. Suivez le décompte des mesures à l'écran en vous préparant à jouer. Vous pouvez jouer des accords sur l'intro pour changer les accords joués pendant l'intro.
- *8.* **À la fin de l'intro, commencez à jouer.**
- *9.* **Appuyez sur le bouton INTRO/ENDING quand vous avez fini de jouer.** Le finale est jouée, après quoi le morceau se termine automatiquement.

Avant le jeu: appuyez sur le bouton INTRO/ENDING.

Jouez le premier accord pour que le XE20 le reconnaisse.

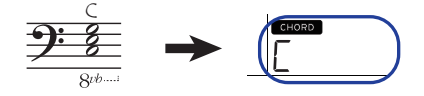

Appuyez sur le bouton de lecture

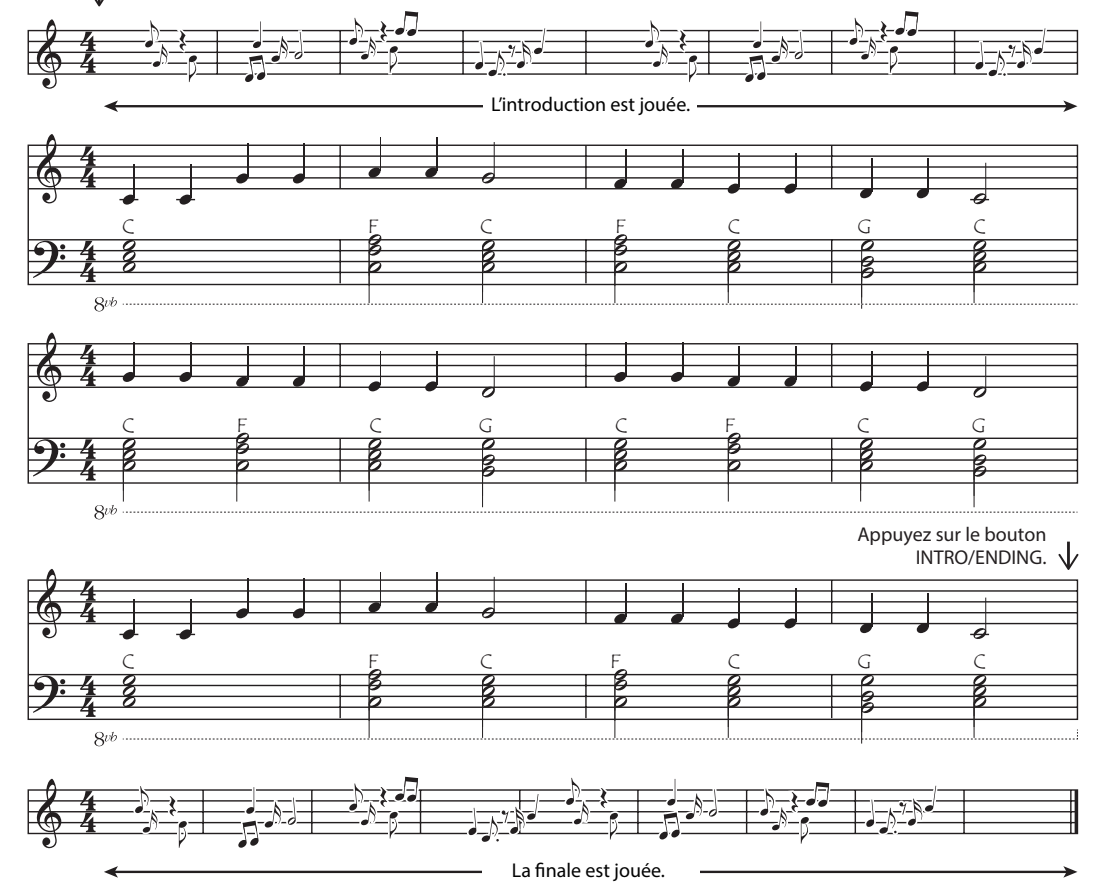

Vous pouvez exploiter les autres fonctions du XE20 pour étoffer davantage votre jeu. Ces fonctions sont décrites à partir de la page suivante ; nous espérons qu'elles vous plairont.

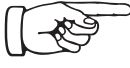

# **Manipulations de base**

# <span id="page-11-1"></span><span id="page-11-0"></span>**Au sujet des modes**

Le XE20 propose deux modes différents : un mode de style et un mode de morceau.

Appuyez sur le bouton approprié de la section MODE sur le panneau avant pour activer le mode correspondant.

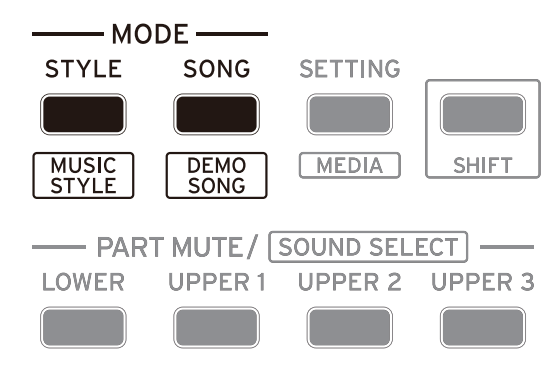

À la mise sous tension, le XE20 active automatiquement son mode de style.

## **Mode de style**

Le mode de style permet de sélectionner un son sur cet instrument et de le jouer en le combinant à un autre son sur le clavier, mais aussi de jouer avec la fonction d'accompagnement automatique (style). Vous pouvez en outre enregistrer votre jeu quand vous utilisez la fonction d'accompagnement automatique.

#### **Mode de morceau**

Le mode de morceau permet de lire des morceaux de démonstration, des morceaux utilisateur et des fichiers musicaux (MP3, WAV et SMF), mais aussi d'accompagner ces morceaux et fichiers. Vous pouvez en outre éditer facilement les morceaux utilisateur.

# **Autres fonctions**

# **Fonctions SETTING**

Ces fonctions comprennent des paramètres globaux de l'instrument tels que le toucher du clavier, l'accord global, la gamme, etc. Elles offrent aussi des paramètres pour les pédales utilisées avec l'instrument, ainsi que des paramètres touchant au MIDI.

# **Fonctions MEDIA**

Ces fonctions servent à la sauvegarde et au chargement des set lists sur/depuis clés USB, ainsi qu'à la sauvegarde des morceaux utilisateur. Certaines fonctions sont en outre dédiées au formatage de clés USB et à la mise à jour du système.

# <span id="page-11-2"></span>**Sélection des sons et modification des valeurs**

Utilisez la molette, les boutons + et − ainsi que les boutons CATEGORY  $\blacktriangleleft/\blacktriangleright$  pour sélectionner les sons ou changer la valeur des paramètres.

*1.* **Molette**

Elle permet de changer les nombres et les valeurs. Tournez la molette **à droite** pour augmenter la valeur et tournez-la **à gauche** pour réduire la valeur.

#### **2.** Boutons CATEGORY **◀.** ▶ Quand vous appuyez sur le bouton CATEGORY  $\blacktriangleleft$ /

1  $\overline{2}$  $\overline{3}$ 

u pour sélectionner un style, un son, etc. en mode de style ou en mode de morceau, le premier chiffre du groupe de numéros correspondant à la catégorie ou au genre est sélectionné.

Quand vous utilisez les fonctions SETTING ou MEDIA, appuyez sur le bouton CATEGORY </a> </a>pour sélectionner une page.

#### *3.* **Boutons + et −**

- Appuyez **une fois** sur le bouton + ou − pour augmenter ou diminuer un nombre d'une unité.
- **Maintenez enfoncé** le bouton + ou − pour changer le nombre de façon continue.

# **Jeu sur le XE20 (mode de style)**

# <span id="page-12-1"></span><span id="page-12-0"></span>**Sélection du son de piano à queue**

## y **Appuyez sur le bouton PIANO1/2.**

Ce bouton vous permet de sélectionner rapidement le son de piano à queue. Chaque pression de ce bouton permet d'alterner entre les sons de piano 1 et 2. Piano 1: German Piano (piano allemand) Piano 2: Italy Piano (piano italien)

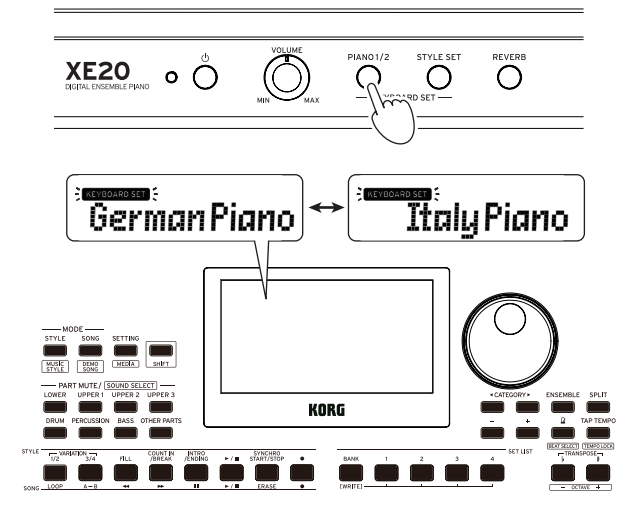

# <span id="page-12-4"></span>**Sélection de sons dans le style set**

#### **Qu'est-ce qu'un keyboard set?**

Un **keyboard set** désigne un groupe de **sons** combinés que vous jouez sur le clavier.

Quatre parties sont affectées au keyboard set (la partie Lower et les parties Upper 1–3), qui comprennent des sons tels que piano, cordes, synthétiseur, batterie, etc. Ces quatre parties forment ensemble ce que nous appelons une **partie de clavier**.

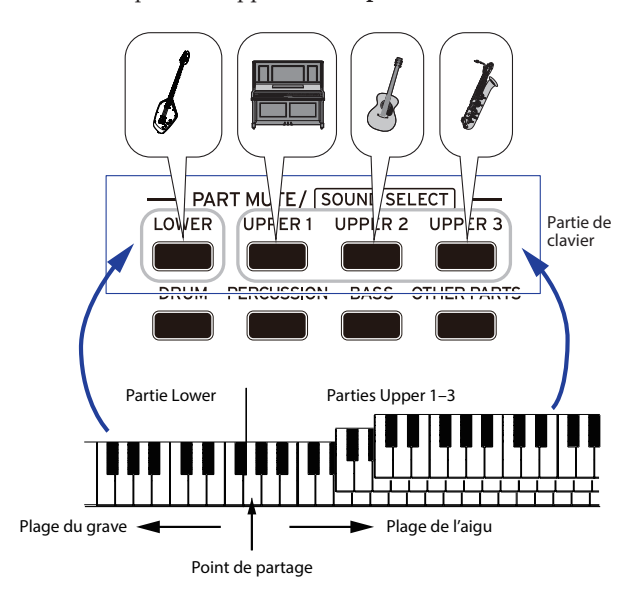

*Astuce:* Vous trouverez la liste des keyboard sets et des sons dans le fascicule "Voice Name List" (PDF).

#### <span id="page-12-3"></span><span id="page-12-2"></span>**Qu'est-ce qu'un style set?**

L'instrument propose des keyboard sets conçus sur mesure pour chaque style (accompagnement). C'est ce que nous appelons les "style sets".

- *1.* **Appuyez sur le bouton STYLE SET.**
	- Un keyboard set approprié pour le style est rappelé.

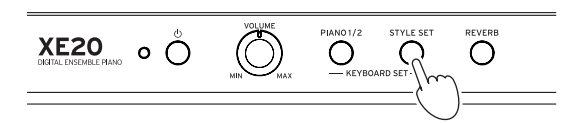

# <span id="page-12-6"></span>**Étouffement de parties et changements de sons**

Vous pouvez étouffer (couper le son) des parties individuelles ou changer le son d'une partie pour la partie de clavier (Upper 1–3 et Lower) et la partie d'accompagnement (Drum, Percussion, Bass et Other Parts).

# **Étouffement de parties**

y **Une pression sur un bouton de partie étouffe la partie en question (le bouton s'éteint). Une pression du même bouton annule l'étouffement et rétablit le son de la partie (le bouton s'allume).**

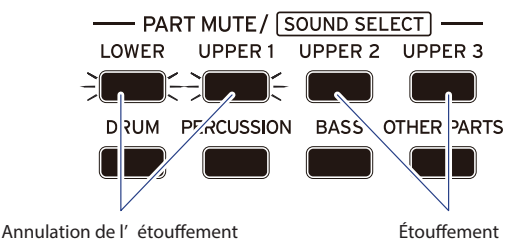

#### <span id="page-12-5"></span>**Changement de son**

*1.* **Appuyez sur le bouton de partie de l'élément dont vous voulez changer le son tout en maintenant enfoncé le bouton [SHIFT] (le bouton de partie clignote).** sound et le nom du son clignotent sur l'écran.

*Remarque:* Vous ne pouvez pas changer le son de la partie Other Parts.

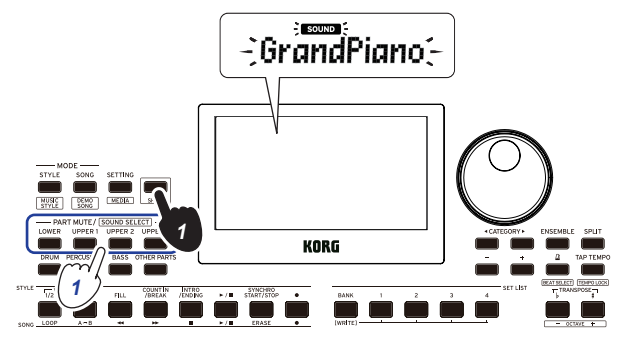

- *2.* **Sélectionnez un son avec la molette ou les boutons +/−.**
- *3.* **Appuyez sur le bouton [SHIFT] pour restaurer le mode précédent.**

# <span id="page-13-2"></span><span id="page-13-0"></span>**Sélection d'une set list**

Les set lists permettent de sauvegarder et de rappeler rapidement vos réglages favoris (style, tempo, effets, etc.; voyez page [21 "Sauvegarde d'une set list \(WRITE\)"](#page-20-1)).

Les set lits recommandées sont stockées dans les mémoires 1–4 des banques A et B. La banque A-1 est sélectionnée après la mise sous tension. Le keyboard set "German Piano" est actif.

#### *1.* **Appuyez plusieurs fois sur le bouton BANK/WRITE pour sélectionner la banque.**

La banque change dans l'ordre séquentiel  $(A \rightarrow B \rightarrow C...J \rightarrow A...)$  à chaque pression du bouton BANK/WRITE.

*Astuce:* Une pression sur ce bouton en maintenant enfoncé le bouton [SHIFT] permet de sélectionner les banques dans l'ordre inverse.

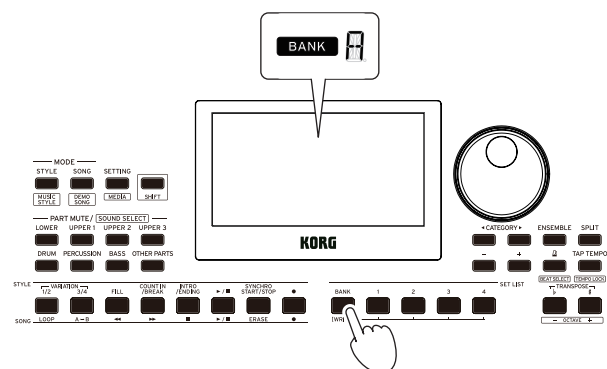

*2.* **Sélectionnez une set list avec les boutons 1–4.**

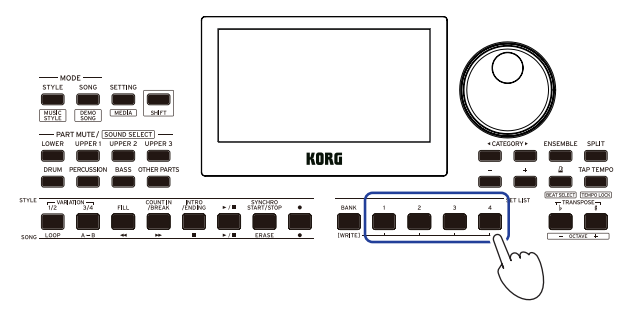

# <span id="page-13-1"></span>**Choix de sons différents pour les moitiés gauche et droite du clavier (partage)**

Cette fonction permet de créer un partage entre la plage de l'aigu (pour les parties Upper 1–3) et la plage du grave (pour la partie Lower). C'est ce que nous appelons la **fonction de partage** (Split). La touche produisant le changement de son (la note juste en dessous de la plage de l'aigu) est appelée le **point de partage**. Activez la fonction de partage pour jouer des sons différents de la main gauche et de la main droite. Vous pouvez aussi changer les sons pour chaque partie (voyez page [13 "Changement de](#page-12-5)  [son"](#page-12-5)).

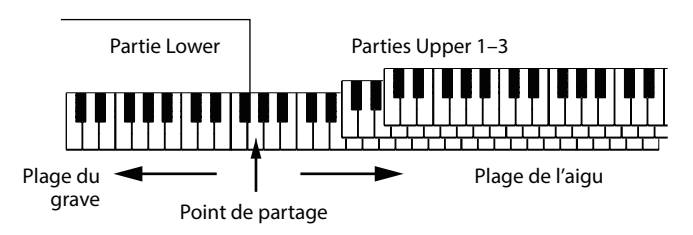

- **Pour activer le partage de clavier**: Appuyez sur le bouton SPLIT pour activer le partage de clavier (le bouton s'allume). Le clavier est alors divisé en deux plages.
- **Pour désactiver le partage de clavier**: Appuyez à nouveau sur le bouton SPLIT pour désactiver le partage de clavier (le bouton s'éteint). Le clavier entier permet de jouer les parties Upper 1–3.

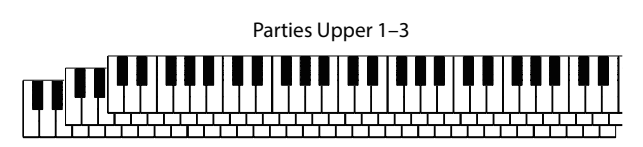

y **Pour changer le point de partage**: Enfoncez la touche voulue du clavier en maintenant enfoncé le bouton SPLIT.

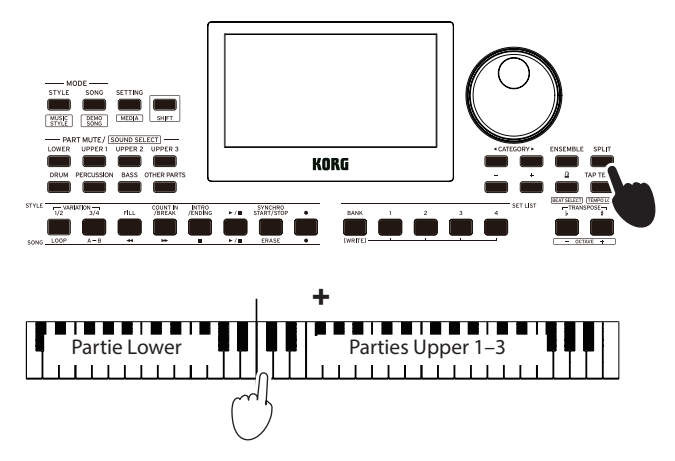

# <span id="page-14-2"></span><span id="page-14-0"></span>**Jeu avec métronome**

Vous pouvez travailler votre rythme en réglant le tempo et le type de mesure du métronome.

## **Réglage du métronome**

**Activation du métronome**: Appuyez sur le bouton  $\Delta$ (métronome)/[BEAT SELECT] pour activer le métronome (le bouton s'allume) et enfoncez le même bouton pour l'arrêter.

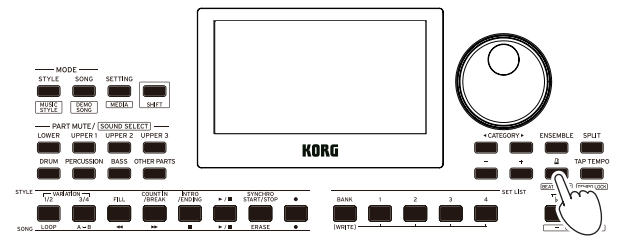

y **Réglage de la mesure**: Appuyez plusieurs fois sur le bouton  $\alpha$  (métronome)/[BEAT SELECT] tout en maintenant enfoncé le bouton [SHIFT].

 $2/2$ ...16/16  $\rightarrow$  Click HI  $\rightarrow$  Click LOW  $\rightarrow$  2/2...

**2/2, 2/4, 3/4, 4/4, 5/4, 7/4, 6/8, 8/8, 16/16**: Type de mesure **Click HI**: Son d'accent

**Click LOW**: Pas de son d'accent

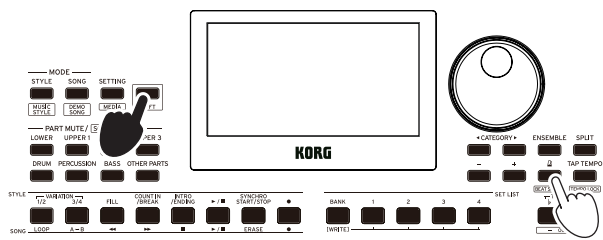

Vous ne pouvez pas changer le réglage de mesure de l'accompagnement automatique.

y **Réglage du volume**: Tournez la molette tout en maintenant enfoncé le bouton  $\Delta$  (métronome)/[BEAT SELECT].

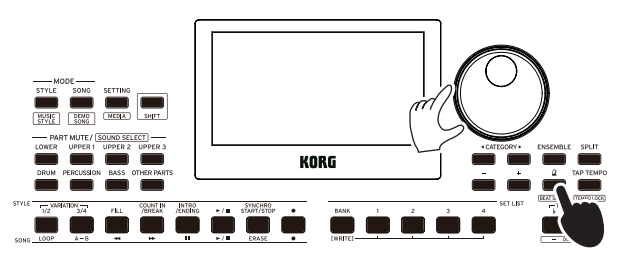

# <span id="page-14-1"></span>**Réglage du tempo**

y **Tournez la molette tout en maintenant enfoncé le bouton [SHIFT].**

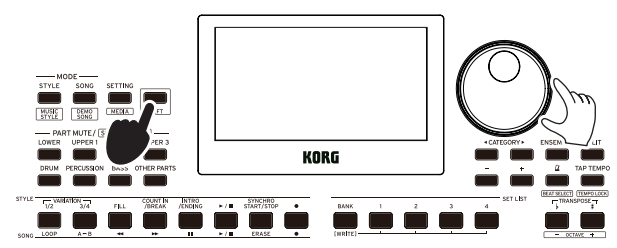

y **Appliquez au bouton TAP TEMPO/[TEMPO LOCK] un nombre de pressions égal au nombre de battements de la mesure visée, et au tempo voulu.** (Par exemple, pour une mesure en 4/4, appuyez quatre fois sur le bouton ; pour une mesure en 3/4, enfoncez trois fois le bouton.)

*Remarque:* Toute pression supplémentaire sur le bouton TAP TEMPO/[TEMPO LOCK] démarre l'accompagnement (fonction tap start). Vous pouvez désactiver la fonction Tap Auto Start (voyez page [26 "Tap Auto Start"](#page-25-1)).

## <span id="page-14-3"></span>**Verrouillage du tempo (Tempo Lock)**

y **Appuyez sur le bouton TAP TEMPO/[TEMPO LOCK] en maintenant enfoncé le bouton [SHIFT] (l'icône de verrouillage de tempo s'allume sur l'écran).**

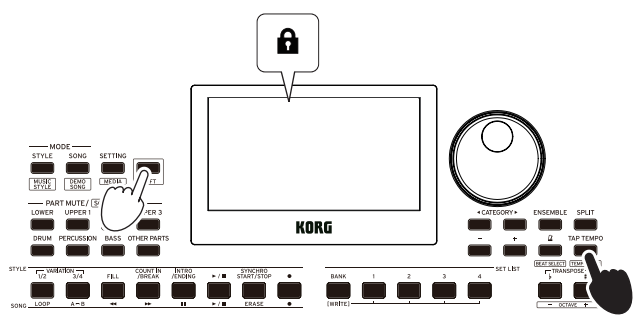

# **Réglage du métronome via le clavier**

Vous pouvez aussi changer les réglages de type de mesure et régler le tempo et le volume en enfonçant une touche du clavier tout en maintenant enfoncé le bouton  $\Delta$  (métronome)/[BEAT SELECT].

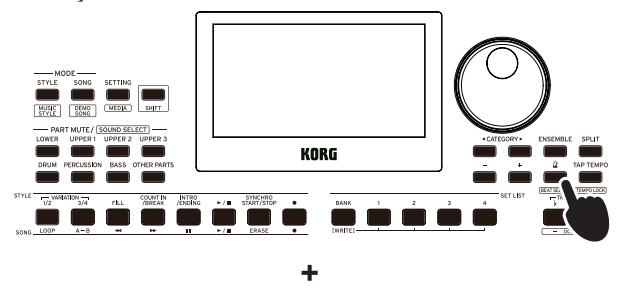

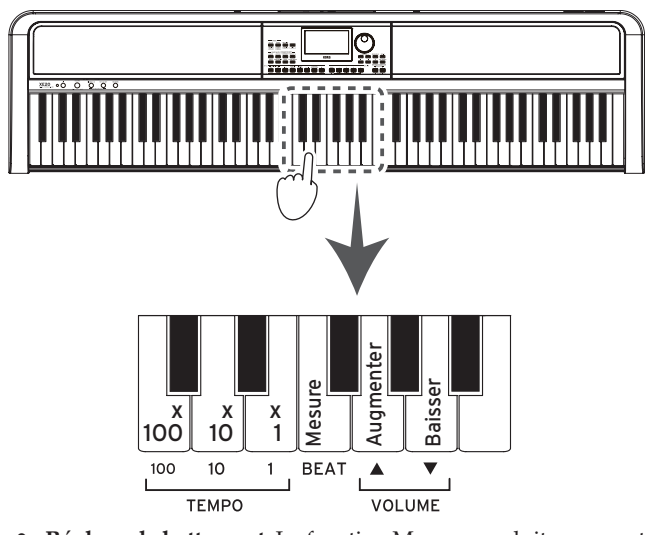

Réglage de battement: La fonction Mesure produit un accent sur le premier temps (battement) de la mesure. La touche 'Mesure' permet de passer en revue les types de mesure disponibles:

 $2/2 \rightarrow ... \rightarrow 16/16 \rightarrow$  Click HI  $\rightarrow$  Click LOW  $\rightarrow 2/2 \rightarrow ...$ 

Vous ne pouvez pas changer le réglage de mesure de l'accompagnement automatique.

y **Réglage de volume:** Appuyez sur la touche 'Baisser' pour diminuer le volume du métronome et sur la touche 'Augmenter' pour l'augmenter. Le volume peut être augmenté ou diminué par pas de 10. Par exemple, quand le volume est réglé sur 93 et que vous enfoncez la touche "Augmenter" du clavier, le volume passe à 103.

<span id="page-15-0"></span>**• Réglage du tempo**: Vous pouvez régler le tempo (  $\rfloor$  ) entre 30 et 240 via les touches '×100', '×10' et '×1'. Exemple: Pour régler le tempo sur  $(\ ]$  = 85, enfoncez huit fois la touche '×10' et cinq fois la touche '×1'; pour régler le tempo sur (  $\rfloor$  ) = 140, enfoncez une fois la touche '×100' et quatre fois la touche '×10'. La nouvelle valeur est adoptée quand vous relâchez le bouton  $\Delta$  (métronome)/[BEAT SELECT]. La plage de réglage s'étend de  $=$  30–240; toute valeur inférieure est ajustée sur  $=$  30 et toute valeur supérieure sur  $\rfloor = 240.$ 

# **Réglage de la tonalité et de l'octave**

#### <span id="page-15-3"></span>**Transposition (changement de tonalité)**

Vous pouvez changer la tonalité du clavier par pas de demi-ton sur une plage de ±1 octave.

Le réglage de tonalité actuel est indiqué à l'écran.

- y **Pour transposer vers le bas**: Appuyez sur le bouton TRANSPOSE ♭/[OCTAVE −].
- y **Pour transposer vers le haut**: Appuyez sur le bouton TRANSPOSE ♯ /[OCTAVE +].
- Pour restaurer la tonalité originale: Appuyez simultanément sur les boutons TRANSPOSE ♭/[OCTAVE −] et TRANSPOSE ♯ /[OCTAVE +].

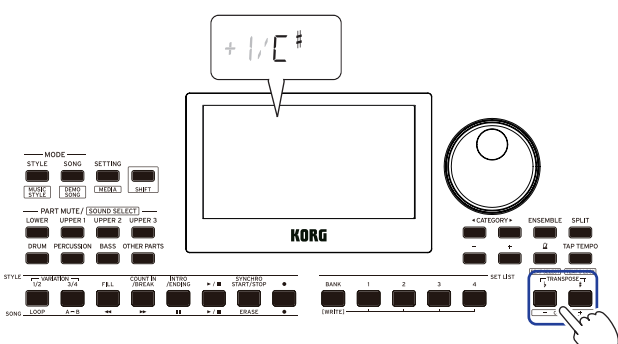

#### **Changement d'octave**

Cette fonction permet de régler la hauteur des notes du clavier vers le haut ou vers le bas pas pas d'une octave. Vous pouvez ajuster la plage d'octave entre ±2 octaves.

#### **Changement d'octave pour la partie de clavier entière**

- y **Pour diminuer la hauteur d'une octave**: Appuyez sur le bouton TRANSPOSE ♭/[OCTAVE −] en maintenant enfoncé le bouton [SHIFT].
- Pour augmenter la hauteur d'une octave: Appuyez sur le bouton TRANSPOSE ♯ /[OCTAVE +] en maintenant enfoncé le bouton [SHIFT].

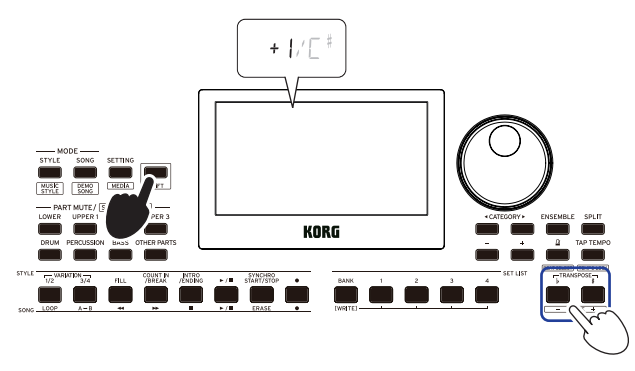

#### **Changement d'octave pour chaque partie**

*1.* **Appuyez sur le bouton de partie de l'élément dont vous voulez changer le son tout en maintenant enfoncé le bouton [SHIFT] (le bouton de partie clignote).** sound et le nom du son clignotent sur l'écran.

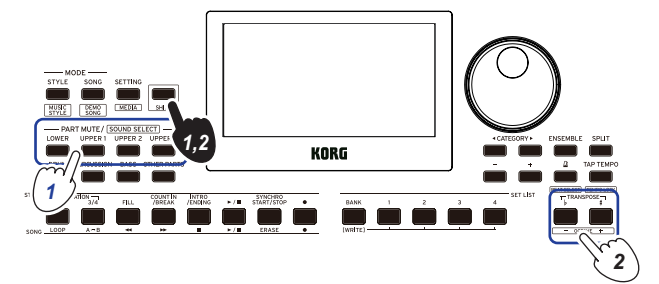

*2.* **Appuyez sur le bouton TRANSPOSE** ♭**/[OCTAVE −] ou TRANSPOSE** ♯ **/[OCTAVE +] en maintenant enfoncé le bouton [SHIFT].**

*Astuce:* Vous pouvez changer la plage de hauteur de chaque partie par pas d'une octave en appuyant sur le bouton TRANSPOSE ♭/[OCTAVE −] ou TRANSPOSE ♯ /[OCTAVE +] en maintenant enfoncé le bouton PART de la partie voulue.

# <span id="page-15-1"></span>**Ajout d'effets et d'enjolivements à votre jeu**

## <span id="page-15-2"></span>**Ajout d'une harmonie à la mélodie**

Cette fonction ajoute une harmonie à la mélodie que vous jouez, en se basant sur l'accord. L'harmonie varie selon le style que vous avez sélectionné.

*1.* **Appuyez sur le bouton ENSEMBLE.**

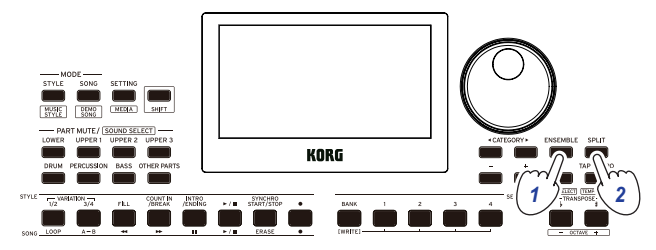

*2.* **Appuyez sur le bouton SPLIT pour activer la fonction de partage de clavier (le bouton s'allume).**

Quand vous activez la fonction de partage, toutes les touches à gauche du point de partage (le bas du clavier) font office de "plage de reconnaissance d'accords". Désactivez le partage pour étendre la plage de reconnaissance d'accords au clavier entier.

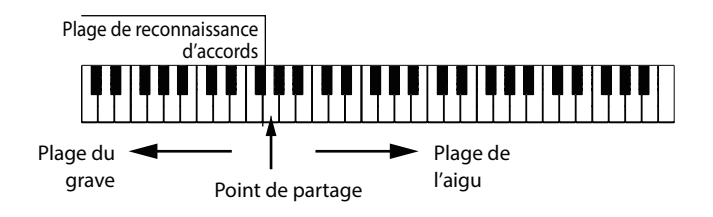

*Astuce:* Pour modifier le point de partage, enfoncez une touche en appuyant sur le bouton SPLIT. Voyez [page](#page-13-1) 14 ["Choix de sons différents pour les moitiés gauche et droite](#page-13-1)  [du clavier \(partage\)"](#page-13-1) pour des détails sur la fonction de partage.

*3.* **Jouez un accord dans la plage de reconnaissance d'accords et jouez une mélodie de la main droite.**

#### <span id="page-16-0"></span>**Activation/désactivation de la réverbération**

Vous pouvez activer ou couper l'effet de réverbération (prolongeant le son).

#### *1.* **Appuyez sur le bouton REVERB.**

Une pression sur ce bouton quand l'effet de réverbération est activé coupe l'effet.

Une pression sur ce bouton quand l'effet de réverbération est désactivé active l'effet.

$$
\underbrace{\textbf{XEZO}}_{\text{GGLIR. DSGOGLF/POO}} \textbf{O} \bigodot \bigodot \bigodot_{\text{MIR}} \bigodot \bigodot_{\text{MAX}} \bigodot \bigodot \text{CPEVESOAD SET} \underbrace{\text{STVLE SET}}_{\text{RZYEDAED SET}} \underbrace{\text{REVERB}}_{\text{RZZ}} \underbrace{\text{VZVESB}}_{\text{GPL}} \underbrace{\text{VZVESB}}_{\text{RZZ}} \underbrace{\text{VZVESB}}_{\text{RZZ}} \underbrace{\text{VZVESB}}_{\text{RZ}} \underbrace{\text{VZVESB}}_{\text{RZ}} \underbrace{\text{VZVESB}}_{\text{RZ}} \underbrace{\text{VZVESB}}_{\text{RZ}} \underbrace{\text{VZVESB}}_{\text{RZ}} \underbrace{\text{VZVESB}}_{\text{RZ}} \underbrace{\text{VZVESB}}_{\text{RZ}} \underbrace{\text{VZVESB}}_{\text{RZ}} \underbrace{\text{VZVESB}}_{\text{RZ}} \under
$$

*Remarque:* Certains keyboard sets n'utilisant pas d'effet de réverbération, vous ne pourrez pas leur appliquer de la réverbération.

Ce réglage est perdu à la mise hors tension de l'instrument.

## <span id="page-16-2"></span>**Utilisation des effets**

Chaque keyboard set contient deux effets (effet 1 et effet 2) qui modifient le signal final en fonction de la quantité de signal (le 'niveau d'envoi') transmise aux effets.

*Remarque:* Selon le type d'effet, le changement produit sur le son pourrait être subtil.

- *1.* **Appuyez sur le bouton SETTING/[MEDIA].**
- *2.* **Appuyez sur le bouton CATEGORY** t**/**u **pour sélectionner à l'écran parmi les effets P14–21 (pour l'effet 1 ou 2) et les parties auxquelles l'effet sera appliqué (Lower, Upper 1–3).**

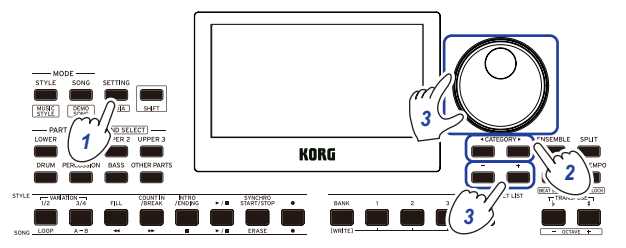

*3.* **Utilisez la molette ou les boutons +/– pour régler le niveau d'envoi à l'effet.**

Quand le niveau d'envoi est réglé sur "0", l'effet est inaudible. Plus le niveau d'envoi est élevé, plus l'effet devient audible.

*4.* **Appuyez sur le bouton [SHIFT] pour restaurer le mode précédent.**

*Astuce:* Si vous souhaitez conserver vos réglages, sauvegardezles dans une set list.

#### <span id="page-16-1"></span>**Sélection d'un égaliseur (EQ)**

Vous pouvez activer un effet d'égaliseur pour régler le son des haut-parleurs intégrés de l'instrument selon votre préférence, ou pour ajuster le caractère du son en fonction du style musical joué.

- *1.* **Appuyez sur le bouton SETTING/[MEDIA].**
- *2.* **Appuyez sur le bouton CATEGORY** t**/**u **pour sélectionner "P12:Speaker EQ".**
- *3.* **Réglez l'égaliseur avec la molette ou les boutons +/–.**

L'instrument offre 8 types d'égaliseur pour les haut-parleurs intégrés:

Standard  $\rightarrow$  Bass Boost  $\rightarrow$  Bass Cut  $\rightarrow$  Treble Boost  $\rightarrow$  Treble  $Cut \rightarrow Mid$  Boost  $\rightarrow Mid$  Cut  $\rightarrow$  Loudness  $\rightarrow$  Standard ...

(Le réglage "Bass Boost" est assigné par défaut.)

*4.* **Appuyez sur le bouton [SHIFT] pour restaurer le mode précédent.**

*Astuce:* Si vous souhaitez conserver votre réglage, sauvegardezle dans une set list.

# <span id="page-17-1"></span>**Accompagnement automatique (mode de style)**

# <span id="page-17-0"></span>**Jeu avec accompagnement automatique**

L'accompagnement automatique est une fonction qui joue automatiquement un accompagnement en se basant sur l'accord que vous jouez. Le XE20 offre des motifs d'accompagnement dans une variété de styles différents tels que Dance, rock, jazz, Latin, etc. Ces motifs sont ce que nous appelons des **styles**. L'instrument offre plus de 280 styles répartis en 17 groupes.

#### <span id="page-17-2"></span>**Jeu avec le style choisi**

Les sons utilisés dans un style (accompagnement automatique) sont assignés à quatre parties (Drum, Percussion, Bass et Other Parts). Ces quatre parties forment ensemble ce que nous appelons une **partie d'accompagnement.** 

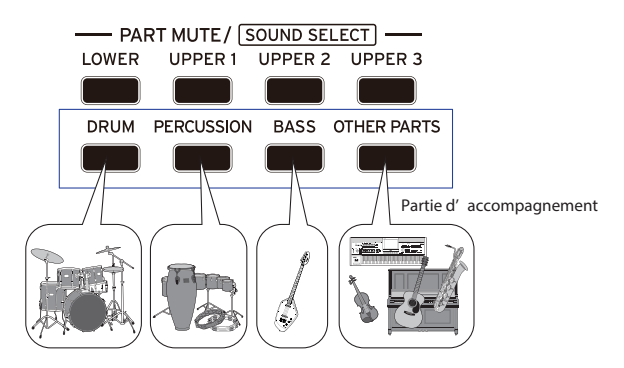

*1.* **Appuyez sur le bouton STYLE/[MUSIC STYLE] pour activer le mode de style.**

STYLE clignote sur l'écran et le nom du style est affiché.

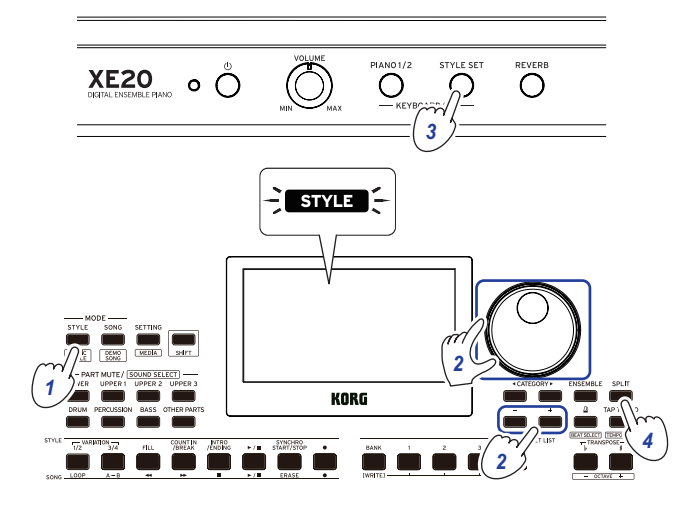

*2.* **Sélectionnez le style avec la molette ou les boutons +/–.** Utilisez les boutons CATEGORY  $\blacktriangleleft/\blacktriangleright$  pour sélectionner le style parmi divers genres musicaux.

*Astuce:* Vous trouverez la liste des genres musicaux disponibles pour les styles dans le fascicule "Voice Name List" (PDF).

*3.* **Appuyez sur le bouton STYLE SET.** Un keyboard set correspondant au style est rappelé et " $\sqrt{S}$   $\sqrt{S}$ " (Style Set) s'affiche devant le nom du keyboard set. *4.* **Appuyez sur le bouton SPLIT pour activer la fonction de partage de clavier (le bouton s'allume).**

Quand vous activez la fonction de partage, toutes les touches à gauche du point de partage (le bas du clavier) font office de "plage de reconnaissance d'accords". Désactivez le partage pour étendre la plage de reconnaissance d'accords au clavier entier.

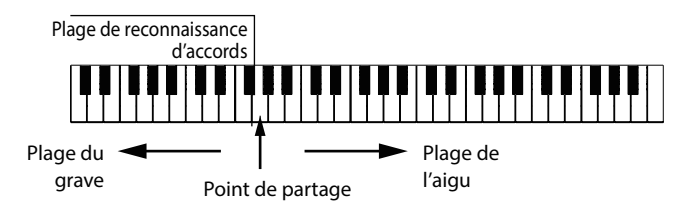

*Astuce:* Pour modifier le point de partage, enfoncez une touche en appuyant sur le bouton SPLIT. Voyez [page](#page-13-1) 14 ["Choix de sons différents pour les moitiés gauche et droite](#page-13-1)  [du clavier \(partage\)"](#page-13-1) pour des détails sur la fonction de partage.

*5.* **Jouez un accord dans la plage de reconnaissance d'accords.** Le nom de l'accord joué est identifié et affiché sur l'écran.

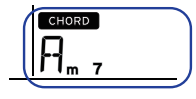

*Astuce:* Vous pouvez changer la manière dont l'instrument identifie les accords que vous jouez en réglant le paramètre Chord Detect sous les fonctions SETTING (voyez [page](#page-25-2) 26 ["Chord Detect"\)](#page-25-2).

*6.* **Appuyez sur le bouton démarrage/arrêt.**

L'accompagnement automatique démarre et le bouton démarrage/arrêt s'allume en vert.

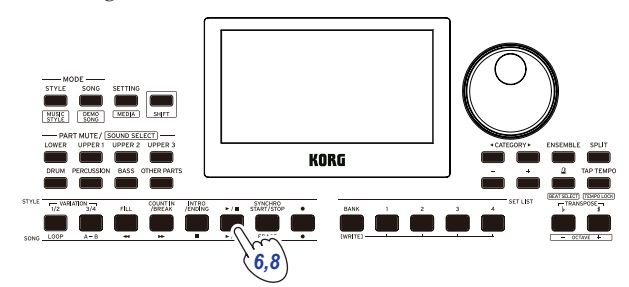

*7.* **Jouez une mélodie à droite du point de partage tout en jouant un accord dans la plage de reconnaissance d'accords.**

Quand vous jouez un autre accord, l'accompagnement s'aligne automatiquement.

*Astuce:* Pour la liste des accords reconnus par cet instrument, voyez ["Liste des accords reconnus" \(page](#page-33-1) 34).

*Astuce:* Pour modifier ou verrouiller le tempo, voyez ["Réglage du tempo" \(page](#page-14-1) 15). Si vous verrouillez le tempo, il ne change pas quand vous sélectionnez un style différent.

*8.* **Pour arrêter l'accompagnement automatique, appuyez sur le bouton démarrage/arrêt.**

# <span id="page-18-2"></span><span id="page-18-0"></span>**Modifications de l'accompagnement automatique**

#### <span id="page-18-1"></span>**Ajout d'une intro ou production d'une variation**

Les boutons de la section STYLE vous permettent de modifier l'accompagnement automatique en ajoutant par exemple une intro, des transitions et des breaks ainsi qu'une finale.

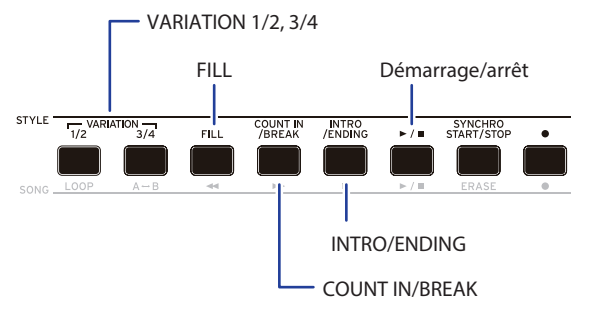

- *1.* **Effectuez les étapes 1–4 sous ["Jeu avec le style choisi"](#page-17-2)  [\(page](#page-17-2) 18).**
- *2.* **Utilisez les boutons VARIATION 1/2 ou 3/4 pour choisir une variation.**

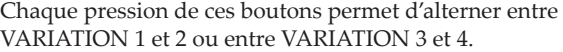

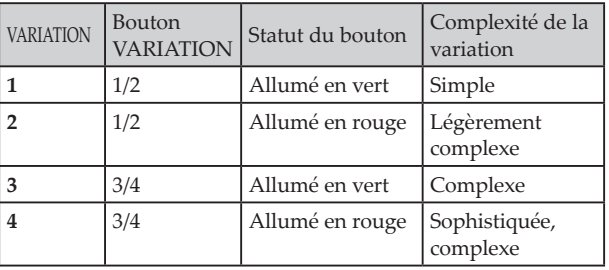

Le degré de complexité de l'arrangement augmente progressivement de la variation 1 à la variation 4.

#### *3.* **Appuyez sur le bouton INTRO/ENDING pour sélectionner l'intro.**

Chaque pression du bouton permet d'alterner entre les intros 1 et 2.

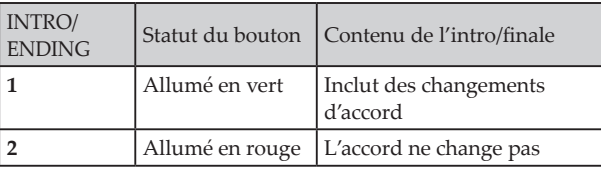

*Astuce:* Quand vous appuyez sur le bouton INTRO/ ENDING avant de commencer à jouer, l'instrument active l'intro. Une fois que vous jouez, une pression de ce bouton lance la finale.

- *4.* **Jouez un accord dans la plage de reconnaissance d'accords.** Le nom de l'accord joué est identifié et affiché sur l'écran.
- *5.* **Appuyez sur le bouton démarrage/arrêt.** L'intro démarre, suivie de l'accompagnement de variation.
- *6.* **Jouez les accords de la main gauche et la mélodie de la main droite.**
- *7.* **Utilisez les boutons VARIATION 1/2 et 3/4 ainsi que les boutons FILL et COUNT IN/BREAK pour modifier la lecture du morceau pendant votre jeu.**
- *8.* **Pour terminer le morceau, appuyez sur le bouton INTRO/ ENDING et sélectionnez la finale.**

Chaque pression de ce bouton sélectionne alternativement la finale 1 (bouton allumé en vert) et la finale 2 (allumé en rouge).

L'accompagnement s'arrête après la finale.

# **Utilisation des fonctions SYNCHRO START et SYNCHRO START/STOP**

SYNCHRO START lance l'accompagnement automatique quand vous jouez un accord sur le clavier et SYNCHRO START/STOP lance/arrête l'accompagnement automatique quand vous jouez un accord/relâchez les touches sur le clavier.

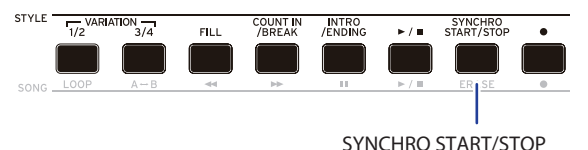

## **SYNCHRO START**

- *1.* **Appuyez sur le bouton SYNCHRO START/STOP. Le bouton clignote en vert.** La fonction SYNCHRO START est active.
- *2.* **Jouez un accord dans la plage de reconnaissance d'accords pour lancer l'accompagnement automatique.** Le bouton cesse de clignoter et reste allumé en vert.
- *3.* **Appuyez sur le bouton démarrage/arrêt pour arrêter l'accompagnement.**

## **SYNCHRO START/STOP**

- *1.* **Appuyez plusieurs fois sur le bouton SYNCHRO START/ STOP de sorte que le bouton clignote en rouge.** La fonction SYNCHRO START/STOP est active.
- *2.* **L'accompagnement démarre quand vous jouez un accord dans la plage de reconnaissance d'accords et s'arrête quand vous relâchez les touches du clavier. L'accompagnement redémarre quand vous jouez un nouvel accord.** Le bouton clignote en vert pendant le jeu de l'accompagnement automatique.
- *3.* **Pour désactiver la fonction SYNCHRO START/STOP, appuyez plusieurs fois sur le bouton SYNCHRO START/ STOP de sorte qu'il s'éteigne.**

## <span id="page-19-2"></span><span id="page-19-0"></span>**Réglage de volume des parties de clavier et d'accompagnement**

Vous pouvez régler l'équilibre de volume des parties de clavier et d'accompagnement. Ce réglage utile vous permet par exemple de relever le volume d'un solo de clavier par rapport à l'accompagnement, ou encore d'équilibrer le son selon vos préférences.

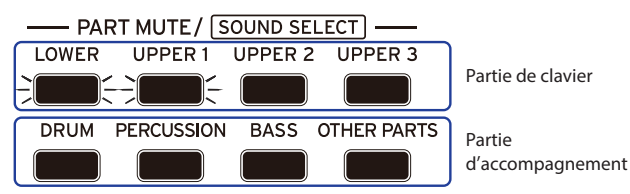

- y **Réglage du volume général des parties de clavier (Upper 1–3 et Lower)**: Tournez la molette en maintenant enfoncé le bouton STYLE SET.
- y **Réglage du volume général des parties d'accompagnement (Drums, Percussion, Bass et Other Parts)**: Tournez la molette en maintenant enfoncé le bouton STYLE/[MUSIC STYLE].

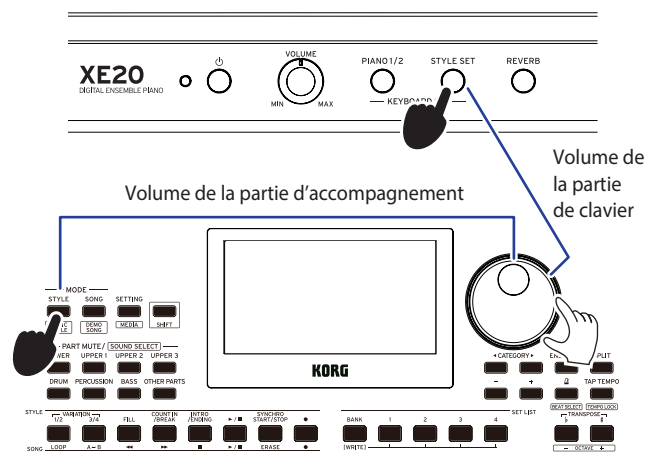

y **Réglage du volume des parties individuelles:** Tournez la molette en maintenant enfoncés les boutons voulus de la section PART MUTE/[SOUND SELECT].

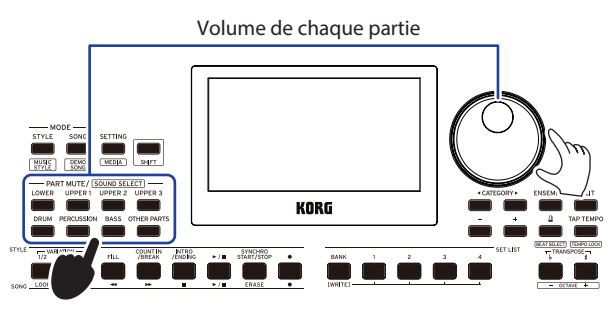

# <span id="page-19-1"></span>**Choix d'un style musical et jeu**

Au lieu de choisir un style, vous pouvez sélectionner un style musical puis jouer ou enregistrer.

**Un style musical** est basé sur un style, mais est optimisé par l'inclusion d'un keyboard set qui s'adapte facilement à l'humeur de morceaux existants, et contient d'autres réglages tels que le tempo.

Vous pouvez exploiter les styles musicaux pour jouer dans vos genres préférés.

*Remarque:* Les styles musicaux ne peuvent pas être sauvegardés dans une set list.

*1.* **Appuyez sur le bouton STYLE/[MUSIC STYLE] en maintenant enfoncé le bouton [SHIFT].** L'instrument active le mode de style musical et **EUSIGENTE** 

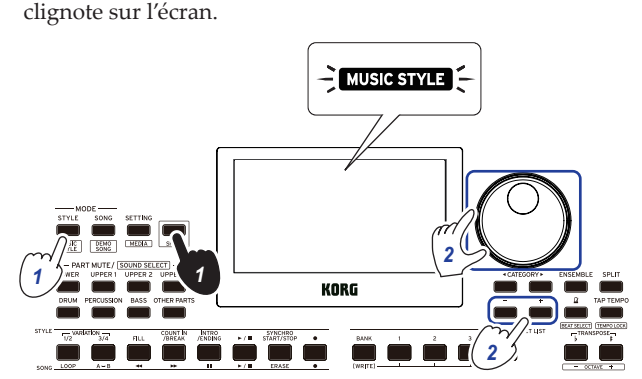

*2.* **Sélectionnez un style musical avec la molette ou les boutons +/–.**

*Astuce:* Vous trouverez la liste des styles musicaux disponibles dans le fascicule "Voice Name List" (fichier PDF).

*3.* **Effectuez les étapes 3 et suivantes sous ["Jeu avec le style](#page-17-2)  [choisi" \(page](#page-17-2) 18) ou les étapes 2 et suivantes sous ["Ajout](#page-18-1)  [d'une intro ou production d'une variation" \(page](#page-18-1) 19).**

*Astuce:* Vous pouvez aussi couper le son ou régler le volume de la partie comme décrit sous ["Modifications de](#page-18-2)  [l'accompagnement automatique" \(page](#page-18-2) 19).

# <span id="page-20-1"></span><span id="page-20-0"></span>**Sauvegarde d'une set list (WRITE)**

Une **set list** contient les réglages sauvegardés, tels que le style, le tempo, le keyboard set et les effets. Après avoir modifié les paramètres d'un style, nous vous conseillons de sauvegarder vos réglages sous forme de set list.

- *1.* **En mode de style, personnalisez le style en changeant le son de la partie de clavier, la plage d'octave, etc.**
- *2.* **Appuyez sur le bouton BANK/WRITE pour sélectionner la banque de destination pour la sauvegarde.** La banque change dans l'ordre séquentiel  $(A \rightarrow B \rightarrow C...J \rightarrow A...)$ à chaque pression du bouton BANK/WRITE.
	- **Banques A–B**: chargée à l'usine
	- **Banques C–J**: initialisées

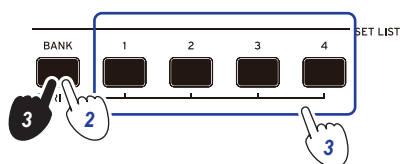

*Astuce:* Appuyez sur le bouton BANK/WRITE en maintenant enfoncé le bouton [SHIFT] pour inverser l'ordre.

*3.* **Appuyez sur un des boutons 1–4 en maintenant enfoncé le bouton BANK/WRITE.**

Vos réglages sont mémorisés dans la set list et le bouton enfoncé s'allume.

*Astuce:* La banque A-1 est sélectionnée à la mise sous tension de l'instrument.

Les paramètres suivants sont sauvegardés dans la set list.

- y **Styles**
	- Numéro de style, volume, variation, intros
- y **Keyboard sets**

Numéro de keyboard set, volume, réglages d'octave

y **Partie**

Sons assignés à chaque partie, réglages de volume, de coupure et d'octave

y **Autres réglages**

Effet sélectionné pour les effets 1 et 2, niveau d'envoi aux effets 1 et 2, tempo, transposition, activation/coupure de partage, point de partage, activation/coupure d'ensemble, volume du métronome, égalisation des haut-parleurs

*Remarque:* Notez que selon la set list, la section pourrait ne pas changer correctement quand vous changez de set list.

# <span id="page-20-2"></span>**Enregistrement de votre jeu**

Vous pouvez enregistrer votre performance quand vous jouez avec l'accompagnement automatique.

*1.* **Effectuez les étapes 1–5 sous ["Jeu avec le style choisi"](#page-17-2)  [\(page](#page-17-2) 18) ou les étapes 1–4 sous ["Ajout d'une intro ou](#page-18-1)  [production d'une variation" \(page](#page-18-1) 19).**

*Astuce:* Vous pouvez aussi couper le son ou régler le volume de la partie, comme décrit sous ["Modifications de](#page-18-2)  [l'accompagnement automatique" \(page](#page-18-2) 19).

*2.* **Appuyez sur le bouton d'enregistrement pour activer le mode paré à enregistrer (le bouton s'allume en rouge).**

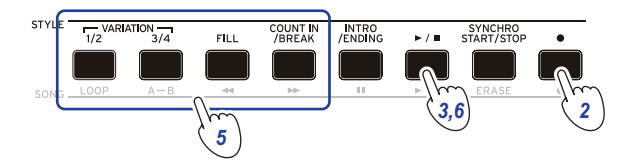

*Remarque:* Les parties qui sont étouffées ne sont pas enregistrées. Si vous voulez enregistrer une partie, vérifiez que la partie n'est pas étouffée (voyez [page](#page-12-6) 13 ["Étouffement de parties et changements de sons"](#page-12-6)).

- *3.* **Appuyez sur le bouton démarrage/arrêt pour démarrer l'enregistrement.**
- *4.* **Jouez les accords de la main gauche et la mélodie de la main droite.**
- *5.* **Utilisez les boutons VARIATION 1/2 et 3/4 ainsi que les boutons FILL et COUNT IN/BREAK pour modifier la lecture du morceau pendant votre jeu.**
- *6.* **Pour arrêter l'enregistrement, appuyez sur le bouton démarrage/arrêt ou le bouton INTRO/ENDING.** Les données enregistrées sont automatiquement sauvegardées sous forme de morceau utilisateur.

*Astuce:* Le nom "UserSong" suivi d'un numéro séquentiel est automatiquement assigné au morceau utilisateur. Vous pouvez enregistrer jusqu'à 999 morceaux.

*Astuce:* Pour écouter un morceau utilisateur, voyez ["Jeu](#page-21-1)  [avec un morceau" \(page](#page-21-1) 22).

*Astuce:* Vous pouvez apporter de simples changements aux morceaux utilisateur (voyez page [23 "Édition d'un](#page-22-1)  [morceau"\)](#page-22-1).

#### Enregistrement

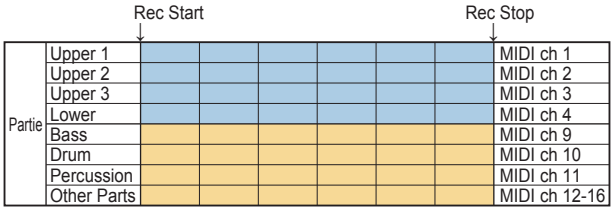

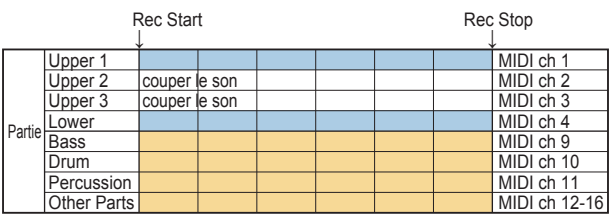

*Astuce:* Vous pouvez enregistrer uniquement la partie de clavier (si par exemple vous jouez du piano) sans utiliser l'accompagnement automatique.

Avant d'appuyer sur le bouton d'enregistrement comme indiqué à l'étape 2, appuyez sur chacun des boutons des parties d'accompagnement (DRUM, PERCUSSION, BASS, OTHER PARTS) pour les étouffer (les boutons s'éteignent), puis appuyez sur le bouton SPLIT pour désactiver le partage. Pour des détails sur la procédure de coupure d'une partie, voyez ["Étouffement de parties et changements de sons"](#page-12-6)  [\(page](#page-12-6) 13).

# **Mode de morceau**

# <span id="page-21-0"></span>**Écoute des morceaux de démonstration**

Le XE20 contient 21 morceaux de démonstration. Cette section décrit comment écouter ces morceaux.

*Astuce:* La section ["Jeu avec un morceau" \(page](#page-21-1) 22) explique comment accompagner un morceau de démonstration.

*1.* **Appuyez sur le bouton SONG/[DEMO SONG] tout en maintenant enfoncé le bouton [SHIFT].**

sone clignote sur l'écran et la lecture des morceaux de démonstration commence avec le morceau D01.

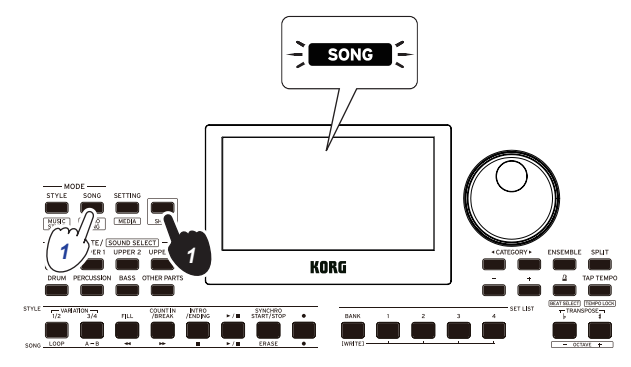

Pour lire un morceau de démonstration spécifique, sélectionnez-le avec la molette ou les boutons +/– . La lecture des morceaux de démonstration commence avec le morceau sélectionné.

*2.* **Appuyez sur le bouton [SHIFT] pour arrêter la lecture.**

# <span id="page-21-1"></span>**Jeu avec un morceau**

Vous pouvez jouer sur le XE20 en lisant un morceau.

y **Pour lire un fichier MP3, WAV ou un fichier MIDI standard sur clé USB, connectez la clé USB contenant les fichiers voulus au port USB TO DEVICE sur la face arrière de cet instrument.**

L'icône USB (CUSB) s'affiche alors en haut à droite de l'écran.

*Astuce:* Pour plus de détails sur les dispositifs et formats pris en charge par le XE20, voyez ["Fonctions MEDIA"](#page-27-1)  [\(page](#page-27-1) 28).

*1.* **Appuyez sur le bouton SONG/[DEMO SONG] pour activer le mode de morceau.**

song clignote sur l'écran et le nom du morceau est affiché.

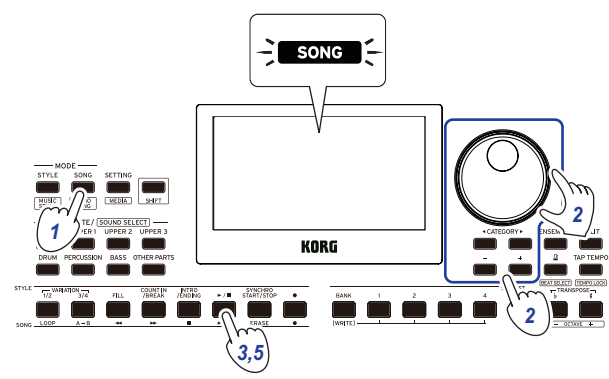

<span id="page-21-2"></span>*2.* **Sélectionnez le type de morceau avec les boutons CATEGORY**  $\triangleleft$ **/** $\triangleright$  et choisissez le morceau avec la molette **ou les boutons +/–.**

Les divers types de morceaux sont indiqués comme suit par le statut du bouton SONG/[DEMO SONG]:

**D01–D21**: Morceau de démonstration (le bouton clignote en vert)

**001–999**: Morceau utilisateur (le bouton clignote en rouge) **M01–M99**: Données musicales (le bouton clignote en vert)

*Remarque:* Les morceaux utilisateur sont les enregistrements des morceaux que vous jouez sur le XE20 (voyez page [21 "Enregistrement de votre jeu"](#page-20-2)).

- *3.* **Appuyez sur le bouton démarrage/arrêt (il s'allume en vert).**
- *4.* **Accompagnez le morceau lu en jouant sur le clavier.** *Astuce:* Pour modifier le tempo, voyez ["Réglage du tempo"](#page-14-1)   $(na)$
- *5.* **Pour arrêter la lecture du morceau, appuyez sur le bouton démarrage/arrêt.**

*Astuce:* Les morceaux utilisateur peuvent être édités puis sauvegardés sur clé USB (voyez page [23 "Édition d'un](#page-22-1)  [morceau"](#page-22-1) et page [29 "Song Convert"\)](#page-28-1).

# **Diverses méthodes de lecture**

## **Effectuer un retour rapide, une avance rapide ou une pause dans un morceau**

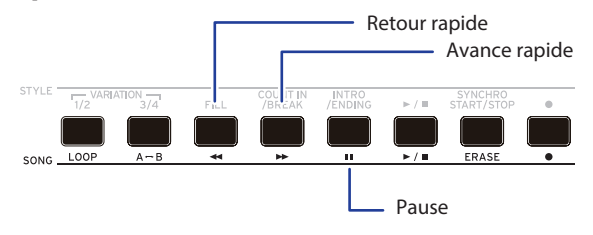

Bouton de retour rapide: Une pression de ce bouton permet de reculer d'une mesure. (Dans le cas de fichiers MP3 et WAV, une pression de ce bouton retourne deux secondes en arrière.)

Maintenez le bouton enfoncé pour reculer de façon continue.

- Bouton d'avance rapide: Une pression de ce bouton permet d'avancer d'une mesure. (Dans le cas de fichiers MP3 et WAV, une pression de ce bouton avance de deux secondes.) Maintenez le bouton enfoncé pour avancer de façon continue.
- Bouton de pause: Appuyez sur ce bouton pendant la lecture pour l'interrompre momentanément. Une nouvelle pression sur ce bouton reprend la lecture à l'endroit où vous l'avez interrompue.

#### <span id="page-22-0"></span>**Lecture en boucle d'une partie de morceau**

Cette fonction permet de répéter le même passage d'un morceau (lecture en boucle).

#### **Fonction rapide de lecture en boucle**

Appuyez sur le bouton LOOP pour lire en boucle la mesure actuelle. (Dans le cas de fichiers MP3 et WAV, le passage mis en boucle commence 1 seconde avant le point correspondant à la pression sur le bouton LOOP.)

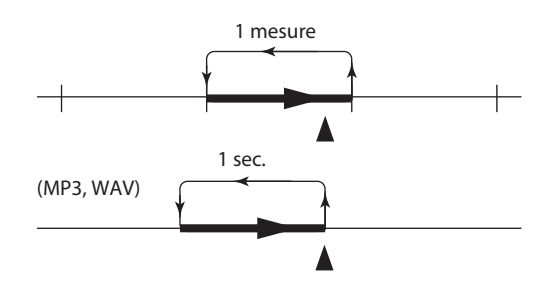

*1.* **Appuyez sur le bouton démarrage/arrêt pour lire le morceau.**

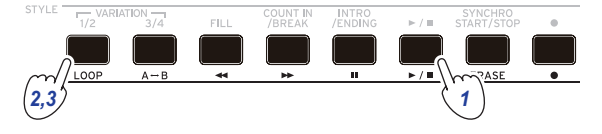

*2.* **Appuyez sur le bouton LOOP à la mesure (position) où la lecture en boucle démarrera (le bouton s'allume en vert).** *Astuce:* La boucle peut être allongée de sorte à lire jusqu'à 9 mesures (ou 9 secondes dans le cas des fichiers MP3 et

WAV) avant le point de départ. Utilisez la molette pendant la lecture en boucle pour allonger la boucle.

*3.* **Pour arrêter la lecture en boucle, appuyez à nouveau sur le bouton LOOP.**

La lecture normale reprend et le bouton s'éteint.

#### **Lecture en boucle A–B**

Utilisez le bouton  $A \rightarrow B$  pour délimiter la portion de morceau qui sera lue dans une boucle A–B.

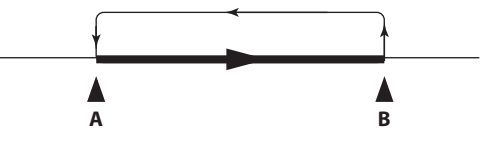

*1.* **Appuyez sur le bouton démarrage/arrêt pour lire le morceau.**

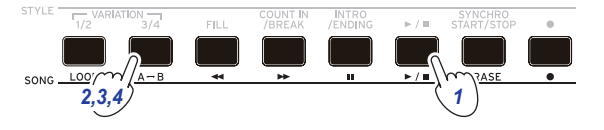

- *2.* **Appuyez sur le bouton A**1**B au point de départ souhaité pour la boucle (le bouton clignote en vert).**
- $3.$  Appuyez à nouveau sur le bouton  $A \rightarrow B$  au point de fin **voulu pour la boucle (le bouton s'allume en vert).** L'instrument lit alors en boucle le passage du morceau compris entre les points A et B.
- *4.* **Pour arrêter la lecture en boucle, appuyez sur le bouton**   $A \rightarrow B$ .

La lecture normale reprend et le bouton s'éteint.

# <span id="page-22-1"></span>**Édition d'un morceau**

Vous pouvez éditer les morceaux utilisateur.

#### **Suppression d'une portion d'enregistrement (fonction Erase)**

Voici comment supprimer une portion définie de ce que vous avez joué avec la partie de clavier dans un morceau utilisateur.

*Remarque:* Cette opération supprime une portion définie de la partie de clavier (qu'elle soit audible ou étouffée).

- *1.* **Sélectionnez un morceau utilisateur.**
- *2.* **Appuyez sur le bouton démarrage/arrêt pour lire le morceau.**

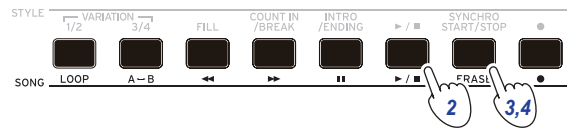

- *3.* **Appuyez sur le bouton ERASE à l'emplacement où vous voulez commencer la suppression du passage (le bouton s'allume en rouge).**
- *4.* **Appuyez à nouveau sur le bouton ERASE à l'emplacement où vous voulez arrêter la suppression du passage (le bouton s'éteint).**

*Astuce:* Pour supprimer un autre passage, appuyez sur le bouton démarrage/arrêt pour arrêter la lecture, puis passez à l'étape 2 pour supprimer le passage.

Erase

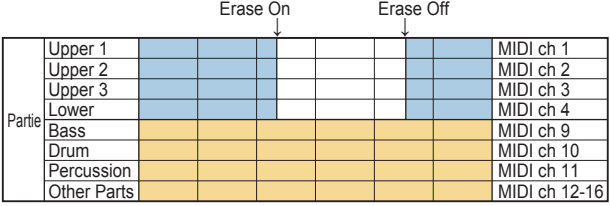

# **Ajout de parties durant l'enregistrement (fonction Overdub)**

Durant l'enregistrement d'un morceau utilisateur, vous pouvez ajouter des passages joués avec la partie de clavier. Vous pouvez en outre enregistrer les changements de sons effectués pour la partie de clavier et les parties d'accompagnement.

- *1.* **Sélectionnez un morceau utilisateur.**
- *2.* **Appuyez sur le bouton démarrage/arrêt pour lire le morceau.**

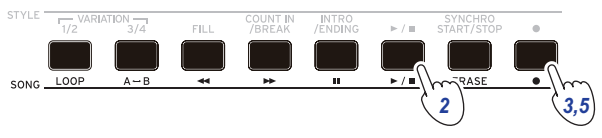

- *3.* **Appuyez sur le bouton d'enregistrement.** Le bouton s'allume en rouge et l'ajout commence.
- *4.* **Jouez sur le clavier et effectuez les changements de sons voulus.**
- y **Pour changer les sons d'une partie, appuyez sur le bouton PART en maintenant enfoncé le bouton [SHIFT] et sélectionnez un son avec la molette ou les boutons +/–.** Quand vous changez de son, les données liées au changement de son sont enregistrées dans la partie.

*Remarque:* Durant un ajout, vous pouvez étouffer ou rendre audible la partie de clavier, mais ce changement n'est pas enregistré.

*Remarque:* Pour enregistrer les changements de sons, effectuez ces changements quand la partie est audible. Les changements de sons peuvent être exécutés sur toute partie à l'exception des Other Parts. Les changements de son et votre jeu sur le clavier sont enregistrés quand la partie est audible.

*5.* **Appuyez sur le bouton d'enregistrement quand vous avez terminé l'édition des notes enregistrées.** Le bouton s'éteint et la fonction d'ajout est désactivée. L'instrument joue ensuite le reste du morceau.

*Remarque:* Pour effectuer un nouvel ajout, appuyez sur le bouton démarrage/arrêt pour arrêter la lecture, puis effectuez la procédure depuis l'étape 2.

**• Pour écouter le morceau contenant votre ajout, appuyez sur le bouton démarrage/arrêt puis rendez audible la partie ajoutée.**

Overdub

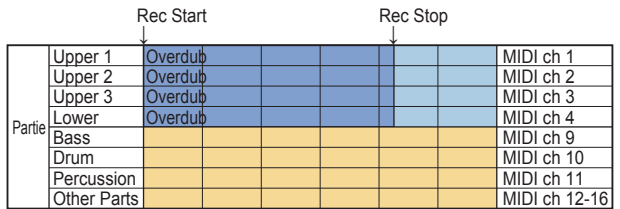

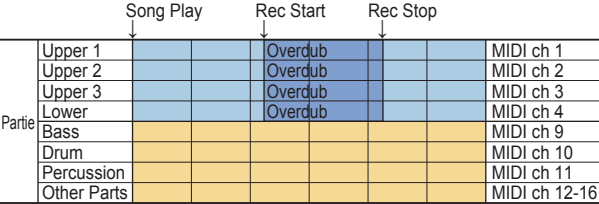

# <span id="page-23-0"></span>**Suppression d'un morceau utilisateur**

Cette opération permet de supprimer le morceau utilisateur sélectionné.

- *1.* **Sélectionnez un morceau utilisateur.**
- *2.* **Appuyez sur le bouton ERASE.** "Delete? No" s'affiche sur l'écran.

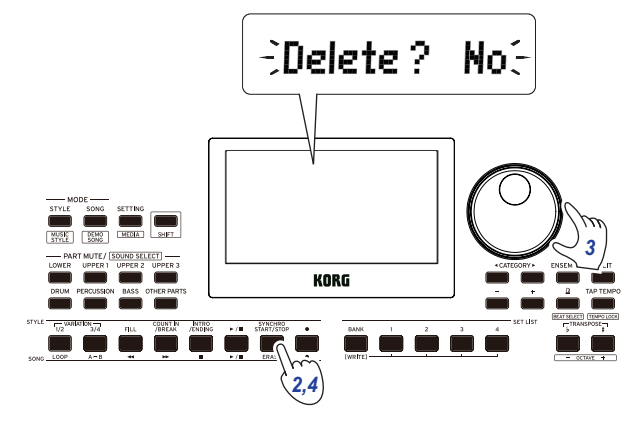

- *3.* **Sélectionnez "Yes" avec la molette.**
- *4.* **Appuyez sur le bouton ERASE.**

Le morceau utilisateur est supprimé et l'écran affiche le message "Completed".

# **Fonctions SETTING**

# <span id="page-24-0"></span>**Utilisation élémentaire**

Cette section décrit l'utilisation élémentaire des fonctions SETTING.

*1.* **Appuyez sur le bouton SETTING/[MEDIA].** Les fonctions SETTING sont alors actives et SETTING clignote sur l'écran.

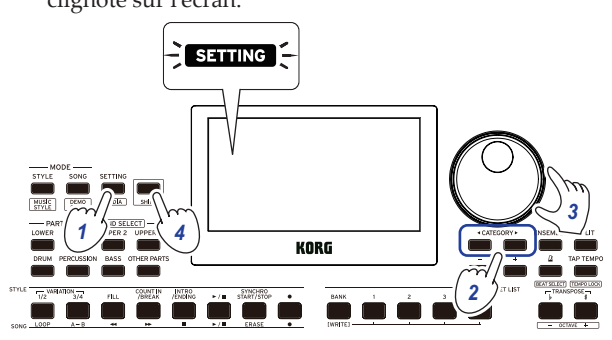

- *2.* **Appuyez sur le bouton CATEGORY** t**/**u **et sélectionnez le paramètre à régler.**
- *3.* **Sélectionnez la valeur voulue avec la molette.**
- *4.* **Quand le réglage est effectué, appuyez sur le bouton [SHIFT] pour restaurer le mode précédent.**

# **Principales fonctions SETTING**

#### <span id="page-24-2"></span>**Changer le délai de la fonction de coupure automatique de l'alimentation**

La fonction de coupure automatique de l'alimentation met automatiquement l'instrument hors tension quand un délai prédéfini s'écoule sans aucune manipulation ni jeu sur l'instrument. Ce délai est réglé sur 30 minutes à l'usine mais peut être modifié.

- *1.* **Quand les fonctions SETTING sont actives, appuyez plusieurs fois sur le bouton CATEGORY**  $\blacktriangleleft$ **/** $\blacktriangleright$  **pour sélectionner "P23:Auto PowerOff".**
- *2.* **Sélectionnez "Disable" avec la molette (pour désactiver la fonction) ou le délai voulu avant la coupure automatique de l'alimentation.**
- *3.* **Appuyez sur le bouton [SHIFT] pour restaurer le mode précédent.**

#### <span id="page-24-3"></span>**Changement de polarité de la pédale**

Si la pédale branchée à la prise FOOT CONTROLLER ne permet pas de soutenir le son quand vous l'enfoncez, mais que l'effet est audible quand vous relevez la pédale, cela signifie que vous devez changer le réglage de polarité de pédale sur cet instrument.

- *1.* **Quand les fonctions SETTING sont actives, appuyez plusieurs fois sur le bouton CATEGORY**  $\blacktriangleleft$ *pour* **sélectionner "P03:Pedal Polarity".**
- *2.* **Tournez la molette pour changer la polarité. − (KORG)**: Il s'agit du réglage adopté à l'usine. Utilisez ce réglage avec une pédale DS-1H, PS-1 ou PS-3. **+ (Reverse)**: Utilisez ce paramètre si l'effet de la pédale semble inversé.
- *3.* **Appuyez sur le bouton [SHIFT] pour restaurer le mode précédent.**

#### <span id="page-24-4"></span><span id="page-24-1"></span>**Changement de fonction de la pédale**

Vous pouvez changer la fonction de la pédale sur cet instrument afin de l'adapter au type de pédale connectée, qu'il s'agisse d'un commutateur au pied, d'une pédale d'expression ou d'une pédale de volume.

- *1.* **Branchez la pédale à la prise FOOT CONTROLLER.**
- *2.* **Quand les fonctions SETTING sont actives, appuyez plusieurs fois sur le bouton CATEGORY** t**/**u **pour sélectionner "P02:Pedal Function".**
- *3.* **Sélectionnez la fonction voulue pour la pédale avec la molette. No Assign**: Choisissez ce réglage quand aucune pédale n'est utilisée. **Damper**: Il s'agit du réglage adopté à l'usine. Sélectionnez ce réglage quand vous utilisez une pédale forte DS-1H ou un commutateur au pied PS-1 ou PS-3 de Korg. **Expression**: Sélectionnez ce réglage quand vous utilisez une pédale d'expression comme la EXP-20.
- *4.* **Appuyez sur le bouton [SHIFT] pour restaurer le mode précédent.**

# <span id="page-25-0"></span>**Liste des fonctions SETTING**

(\*: Valeur de paramètre définie à l'usine)

<span id="page-25-7"></span><span id="page-25-6"></span><span id="page-25-5"></span><span id="page-25-4"></span><span id="page-25-3"></span><span id="page-25-2"></span><span id="page-25-1"></span>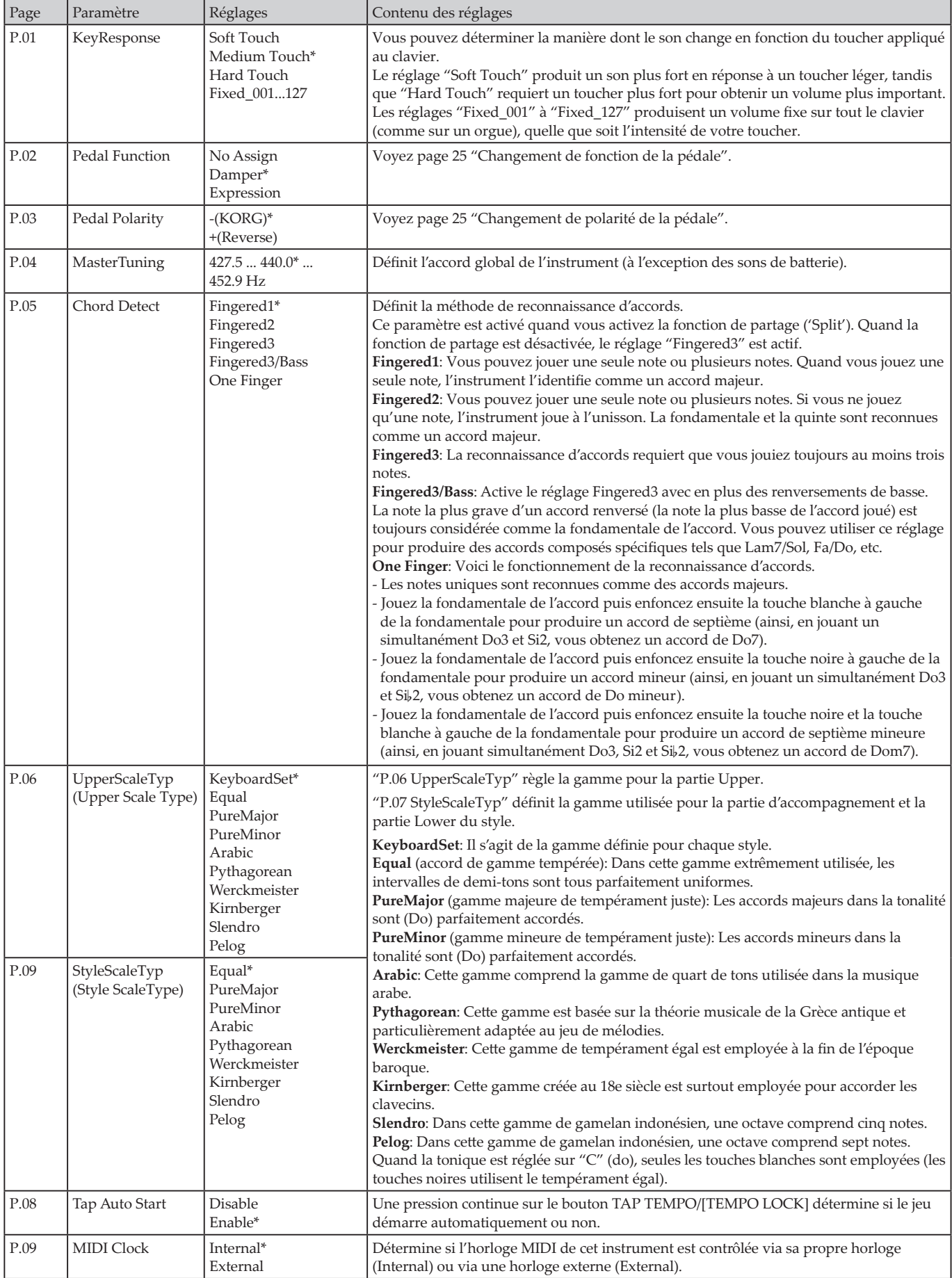

<span id="page-26-1"></span><span id="page-26-0"></span>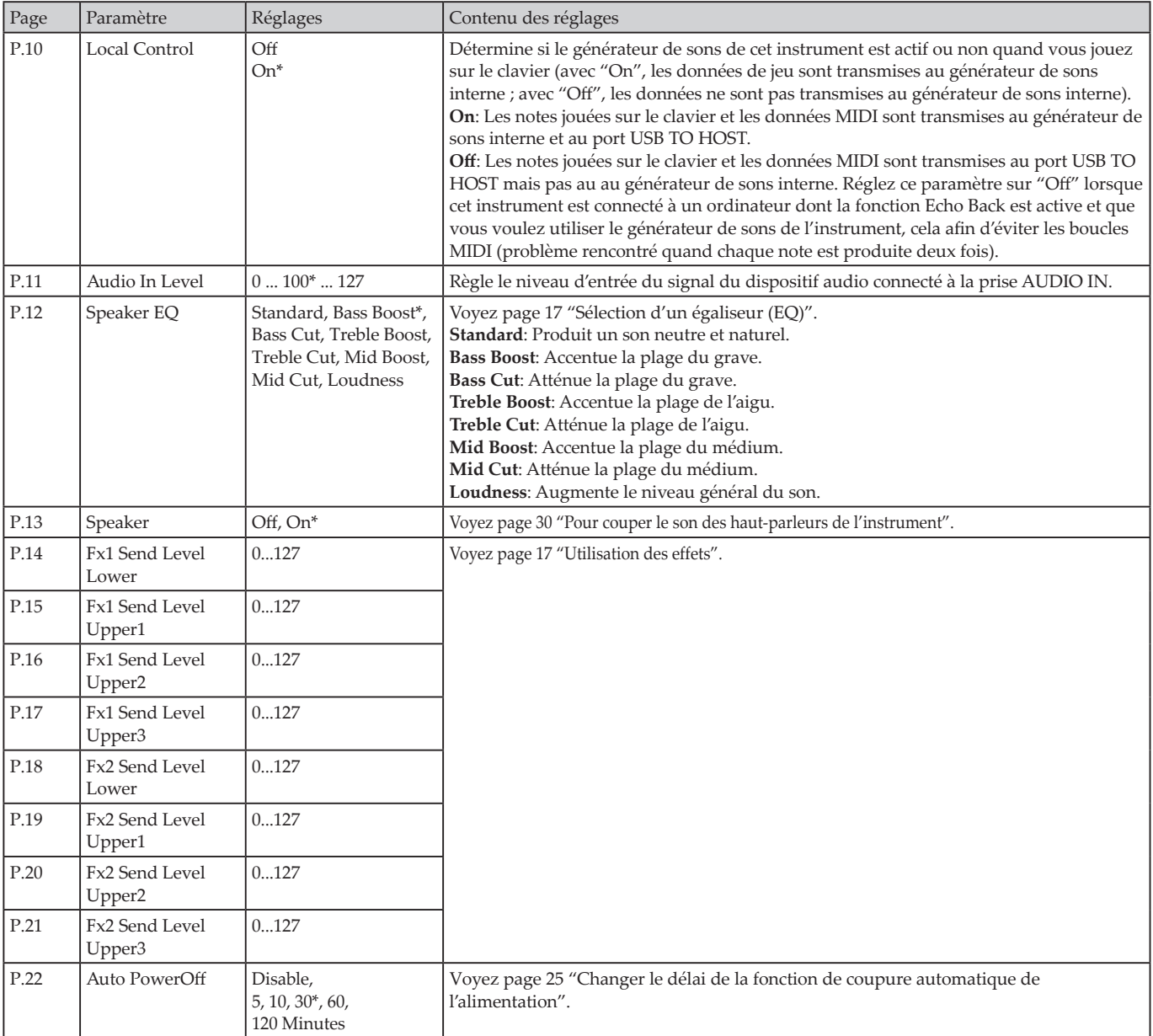

# **Fonctions MEDIA**

# <span id="page-27-2"></span><span id="page-27-0"></span>**Connexion et déconnexion de clés USB**

- *1.* **Mettez l'instrument hors tension.**
- *2.* **Connectez une clé USB (disponible dans le commerce) au port USB TO DEVICE.**

Vérifiez que la clé USB est orientée dans le sens correct avant de la connecter. Si vous insérez la clé dans le sens incorrect et appliquez une pression trop forte, cela risque de briser le port ou la clé, ou de causer la perte de données.

*3.* **Remettez l'instrument sous tension.** L'icône USB (**LUSB**) s'affiche alors en haut à droite de l'écran.

*Remarque:* Si **LUSB** ne s'affiche pas, mettez l'instrument hors tension et rebranchez la clé USB.

*Remarque:* Veillez à formater la clé USB avant sa première utilisation avec cet instrument.

Avant de déconnecter la clé USB, veillez à mettre au préalable l'instrument hors tension.

# **Utilisation élémentaire**

Cette section décrit l'utilisation élémentaire des fonctions MEDIA.

Les fonctions MEDIA ne sont pas disponibles si aucune clé USB n'est connectée à cet instrument.

- *1.* **Branchez une clé USB à l'instrument.** Voyez ["Connexion et déconnexion de clés USB" \(page](#page-27-2) 28).
- *2.* **Appuyez sur le bouton SETTING/[MEDIA] tout en enfonçant le bouton [SHIFT].** Les fonctions MEDIA sont alors actives.
- *3.* **Sélectionnez le menu à régler avec les boutons CATEGORY 4/b.**
- *4.* **Appuyez sur le bouton BANK/WRITE.** "Cancel [<]" s'affiche.
- *5.* **Tournez la commande pour sélectionner la fonction suivante, puis suivez les instructions affichées à l'écran.** Par exemple, pour sélectionner "Yes [WRITE]", appuyez sur le bouton BANK/WRITE pour passer à l'étape suivante. Pour sélectionner "Cancel [<]", appuyez sur le bouton CATEGORY < pour arrêter le fonctionnement et retourner à l'étape 2.
- *6.* **Quand l'opération est terminée, le message "Completed!" s'affiche. Appuyez sur le bouton [SHIFT] pour restaurer le mode précédent.**

#### <span id="page-27-4"></span><span id="page-27-1"></span>**Formatage d'une clé USB**

Pour pouvoir utiliser une clé USB avec cet instrument, vous devez d'abord la formater.

- *1.* **Quand les fonctions MEDIA sont actives, appuyez sur le bouton CATEGORY** t**/**u **et sélectionnez "Media Format".** Le message "Enter [WRITE]" s'affiche alors.
- *2.* **Appuyez sur le bouton BANK/WRITE.** "Cancel [<]" s'affiche.
- *3.* **Tournez la molette pour sélectionner "Yes [WRITE]" et appuyez sur le bouton BANK/WRITE.** "Are You Sure?" s'affiche.
- *4.* **Tournez la molette pour sélectionner "Yes [WRITE]" et appuyez sur le bouton BANK/WRITE.**
- *5.* **Quand l'opération est terminée, le message "Completed!" s'affiche. Appuyez sur le bouton [SHIFT] pour restaurer le mode précédent.**

#### <span id="page-27-3"></span>**Chargement de styles utilisateur**

Vous pouvez charger et utiliser des styles utilisateur du Pa50, Pa50SD et microARRANGER sur le XE20. Copiez les styles utilisateur (fichiers à extension .STY) et les programmes utilisateur (fichiers à extension .PCG) sur une clé USB, puis chargez-les dans le XE20.

*Remarque:* Les caractéristiques varient selon le produit, de sorte que les sons joués sur le XE20 pourraient sonner différemment en comparaison à l'instrument utilisé pour créer les données originales.

- *1.* **Avec votre ordinateur, créez un dossier intitulé "XE20" sur le répertoire racine de votre clé USB, puis créez un sous-dossier "STYLE" et "PROGRAM" dans le dossier en question.**
- *2.* **Copiez les styles utilisateur dans le dossier STYLE et les programmes utilisateur dans le dossier PROGRAM.**
	- Styles utilisateur De USER01.STY à USER06.STY
- Programmes utilisateur USER01.PCG, USER02.PCG, USERDK.PCG *Astuce:* Vous pouvez choisir des données spécifiques à charger pour les styles utilisateur et programmes utilisateur.
- *3.* **Connectez la clé USB contenant vos données de style utilisateur et de programmes utilisateur au port USB TO DEVICE du XE20.**
- *4.* **Sélectionnez et exécutez l'opération "UserStyleLoad" de la fonction MEDIA en suivant les indications sous "Utilisation élémentaire".**
- *5.* **Quand l'opération est terminée, le message "Completed!" s'affiche. Appuyez sur le bouton [SHIFT] pour restaurer le mode précédent.**

Les styles utilisateur sont chargés dans la mémoire du XE20 à partir du style "901.", et les programmes utilisateur sont chargés en mémoire à partir du son "001.". Un point (".") s'affiche après chaque numéro.

*Remarque:* Si vous chargez un style utilisateur différent après le chargement de ces styles, les styles utilisateur existants sont supprimés.

# <span id="page-28-0"></span>**Liste des fonctions MEDIA**

<span id="page-28-2"></span><span id="page-28-1"></span>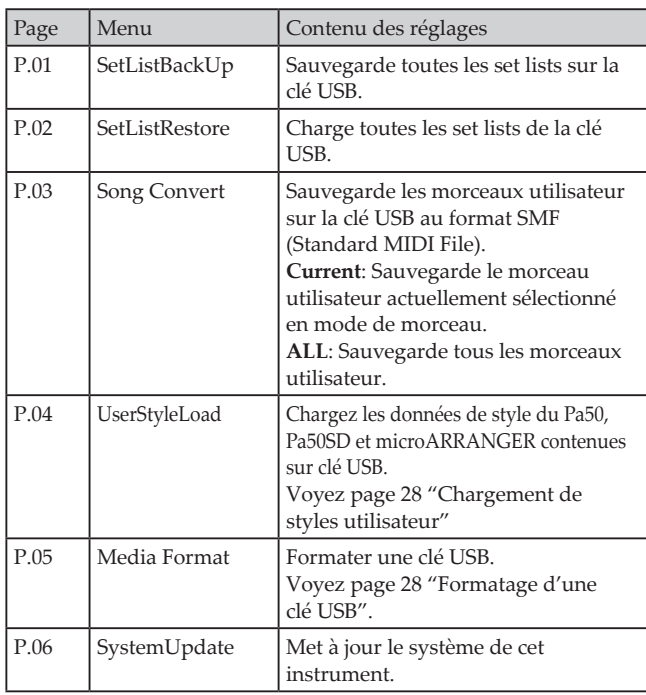

## **Type de supports de sauvegarde compatibles**

Le XE20 prend en charge les clés ou disques USB formatées en FAT16 ou FAT32.

## **Capacités prises en charge**

FAT32: Jusqu'à 2 To (2.000 Go) FAT16: Jusqu'à 4 Go

#### **Organisation des fichiers et dossiers**

Quand vous sauvegardez des données de cet instrument sur une clé USB, ou quand vous formatez une clé USB sur cet instrument, un dossier intitulé "**XE20**" est automatiquement créé sur le support.

Quand vous utilisez les fonctions MEDIA "SetListBackUp" et "Song Convert", les fichiers indiqués ci-dessous sont sauvegardés dans ce dossier.

**SetList**: Un dossier "SetList" est créé et un fichier nommé "SetListData\_##.json" est sauvegardé dans ce dossier. Les caractères "##" ci-dessus correspondent au numéro de fichier (de 01 à 40).

**UserSong\_###.mid**: Identifie un fichier de morceau utilisateur sur cet instrument converti au format de fichier SMF (Standard MIDI File) 0. Les caractères "###" ci-dessus correspondent au numéro de fichier.

Les fichiers WAV, MP3, SMF et MID dans le dossier "XE20" peuvent être chargés dans cet instrument sous forme de morceaux utilisateur.

Quand vous insérez une clé USB dans le XE20, l'instrument recherche les fichiers appropriés dans le dossier "XE20" et affiche ces fichiers dans une liste (M01 à M99) en mode de morceau.

L'instrument prend en charge les formats suivants pour chaque type de fichier.

**WAV**: fréquence d'échantillonnage compatible = 44,1 kHz **MP3**: fréquence d'échantillonnage compatible = 44,1 kHz, compatible VBR

**SMF, MIDI**: formats SMF (Standard MIDI File) 0, 1

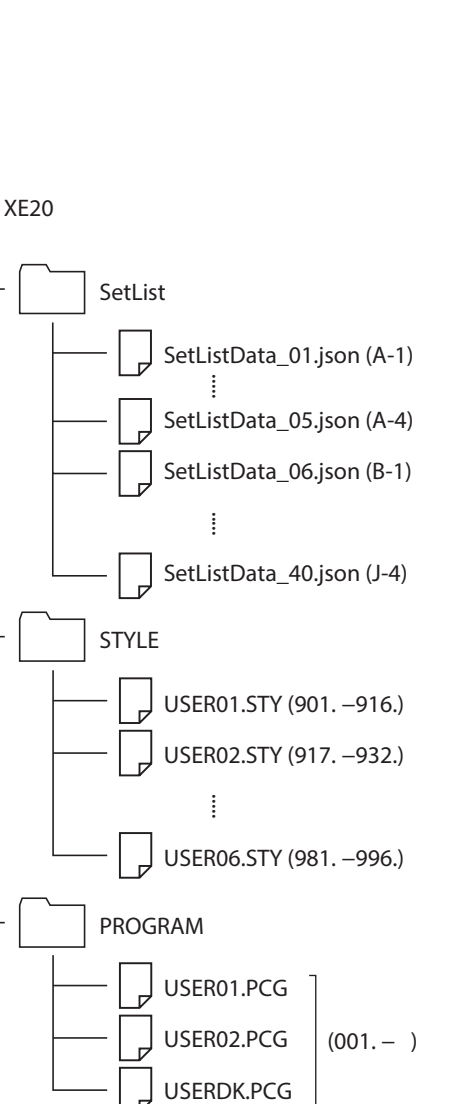

USER01.STY (901. - 916.) USER02.STY (917. −932.)

USER06.STY (981. - 996.)

 $(001 - )$ 

USER01.PCG USER02.PCG

USERDK.PCG

PROGRAM

.WAV .MP3 .SMF .MID

.....

# **Connexion d'un dispositif externe**

# <span id="page-29-1"></span><span id="page-29-0"></span>**Connexion d'un lecteur audio**

Vous pouvez brancher un appareil tel qu'un lecteur audio à la prise AUDIO IN (prise minijack stéréo) sur le panneau arrière de cet instrument et écouter le son de l'appareil audio sur les haut-parleurs du XE20. Cela vous permet d'accompagner vos morceaux favoris.

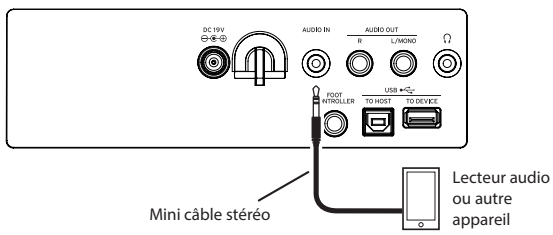

- *1.* **Réglez le volume de cet instrument et de l'appareil audio sur le minimum, puis mettez les deux appareils hors tension.**
- *2.* **Branchez l'appareil audio à la prise AUDIO IN sur le panneau arrière de cet instrument avec un câble minijack stéréo.**
- *3.* **Mettez d'abord l'appareil audio sous tension, ensuite le XE20.**
- *4.* **Démarrez la lecture sur l'appareil audio et augmentez progressivement le volume. Augmentez le volume sur le XE20: le signal de l'appareil audio devrait être audible sur les haut-parleurs de l'instrument.**
- *5.* **Pour équilibrer le volume des appareils, augmentez le volume sur l'appareil audio en jouant sur le clavier du XE20.**

La commande VOLUME de l'instrument règle le volume des deux appareils.

*Astuce:* Vous pouvez régler le niveau d'entrée de l'appareil audio avec le paramètre ["Audio In Level" \(page](#page-26-0) 27) des fonctions SETTING.

*6.* **Quand vous avez fini de jouer, arrêtez la lecture sur l'appareil audio, mettez le XE20 hors tension, puis l'appareil audio, dans cet ordre.**

# <span id="page-29-2"></span>**Connexion de moniteurs actifs**

Vous pouvez connecter des moniteurs actifs ou un système stéréo aux prises AUDIO OUT sur le panneau arrière du XE20 pour écouter le son de l'instrument via l'appareil audio de votre choix.

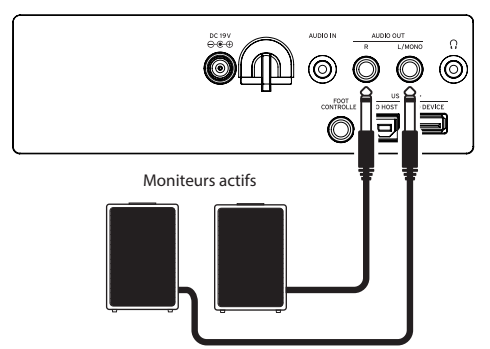

La sortie audio de cet instrument produit un signal plus élevé que les appareils audio domestiques tels que les lecteurs CD. Un réglage de volume excessif pourrait provoquer l'endommagement de l'appareil audio connecté. Réglez donc précautionneusement le volume.

- *1.* **Réglez le volume de cet instrument et de l'appareil audio externe sur le minimum, et mettez les deux appareils hors tension.**
- *2.* **Reliez les prises de sortie AUDIO OUT de cet instrument aux prises d'entrée audio de votre appareil audio ou autre dispositif externe.**

*Astuce:* Pour une écoute en mono, reliez la prise L/MONO de l'instrument.

- *3.* **Mettez le XE20 sous tension, puis l'appareil audio externe.**
- *4.* **Augmentez progressivement le volume de cet instrument en jouant sur le clavier. Réglez le volume sur un niveau approprié en utilisant à la fois la commande de volume de cet instrument et celle de l'appareil externe.**
- *5.* **Quand vous avez fini d'utiliser l'instrument, mettez d'abord l'appareil audio externe hors tension, puis ensuite l'instrument.**

# <span id="page-29-3"></span>**Pour couper le son des haut-parleurs de l'instrument**

Vous souhaiterez peut-être parfois couper le son des hautparleurs de l'instrument pour reproduire son signal uniquement via les prises AUDIO OUT, comme lorsque vous jouez sur scène, par exemple.

- *1.* **Voyez ["Connexion de moniteurs actifs" \(page](#page-29-2) 30) pour la connexion d'un appareil audio externe.**
- *2.* **Appuyez sur le bouton SETTING/[MEDIA].**
- *3.* **Appuyez sur le bouton CATEGORY** t**/**u **pour sélectionner "P13:Speaker".**
- *4.* **Sélectionnez "OFF" avec la molette ou les boutons +/–.** Le son des haut-parleurs de l'instrument est alors coupé et inaudible.

*Astuce:* Notez aussi que lorsque vous branchez un casque à la prise prévue à cet effet, le son des haut-parleurs de l'instrument est coupé.

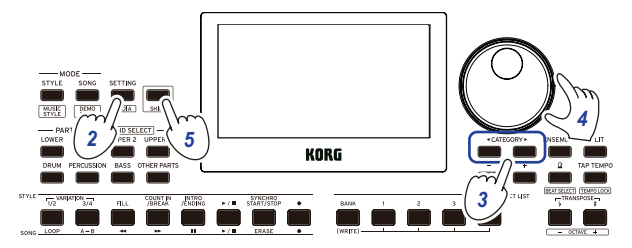

- *5.* **Appuyez sur le bouton [SHIFT] pour restaurer le mode précédent.**
- *6.* **Sélectionnez "ON" à l'étape 4 pour utiliser les hautparleurs de l'instrument.**
- Ce réglage est perdu à la mise hors tension de l'instrument.

# <span id="page-30-1"></span><span id="page-30-0"></span>**Connexion à un ordinateur**

Branchez le port USB TO HOST au dos du XE20 à votre ordinateur via un câble USB afin d'échanger des données MIDI ou audio.

# **Connexion USB-MIDI**

#### **Qu'est-ce que le MIDI?**

MIDI ('Musical Instrument Digital Interface') est une norme mondialement reconnue pour l'échange de données musicales entre instruments de musique électronique et ordinateurs.

#### **Connexion à un ordinateur**

Raccordez le port USB A de votre ordinateur Windows ou Mac au port USB TO HOST du XE20 avec un câble USB.

Les paramètres MIDI à régler après la connexion sont décrits sous ["MIDI Clock" \(page](#page-25-3) 26) et ["Local Control" \(page](#page-26-1) 27).

La première fois que vous raccordez le XE20 à votre ordinateur Windows, le pilote USB-MIDI préinstallé dans votre système d'exploitation est automatiquement activé. Ce pilote USB-MIDI préinstallé ne permet pas au XE20 d'accéder simultanément à plusieurs logiciels ou applications. Pour un accès multiple simultané, téléchargez le pilote KORG USB-MIDI sur le site internet de Korg (www.korg.com) et installez ce pilote comme décrit dans sa documentation.

Même si vous ne comptez pas utiliser le XE20 avec des applications, nous vous recommandons d'installer le pilote USB-MIDI de KORG, car cela vous permettra d'obtenir une plus grande stabilité.

# **A propos des canaux MIDI**

Les canaux MIDI suivants sont utilisés en mode de style et en mode de morceau lorsque vous sélectionnez un morceau utilisateur.

Ch01: Partie Upper 1 Ch02: Partie Upper 2 Ch03: Partie Upper 3 Ch04: Partie Lower Ch09: Partie Bass Ch10: Partie Drums Ch11: Partie Percussion Ch12–16: Other Parts

*Remarque:* Les canaux MIDI utilisés pour la lecture d'un fichier SMF dépendent des réglages du fichier en question.

# **Connexion USB-AUDIO**

#### **Connexion à un ordinateur**

- *1.* **Réduisez le volume au minimum sur le XE20 et l'ordinateur.**
- *2.* **Reliez l'ordinateur au port USB TO HOST sur le panneau arrière avec un câble USB.**
- *3.* **Démarrez la lecture sur l'ordinateur et augmentez progressivement le volume. Augmentez le volume sur le XE20: le signal de l'appareil audio devrait être audible sur les haut-parleurs de l'instrument.**
- *4.* **Pour équilibrer le volume des appareils, augmentez le volume du signal lu sur l'ordinateur en jouant sur le clavier du XE20.**

Selon les réglages, il se pourrait qu'un bruit fort soit produit quand vous branchez l'ordinateur. Réduisez donc le volume sur l'ordinateur.

# **Annexe**

# <span id="page-31-0"></span>**Vérification de la version du logiciel**

- *1.* **Appuyez sur le bouton d'alimentation en maintenant enfoncé le bouton [SHIFT].** Le numéro de la version du logiciel du XE20 s'affiche après l'écran de bienvenue.
- *2.* **Mettez l'instrument hors tension puis remettez-le sous tension.**

# **Initialisation des réglages du XE20**

Cette opération restaure les réglages d'usine de l'instrument. Soyez conscient que cette opération initialise (supprime) tous vos set lists, morceaux utilisateur ainsi que les réglages effectués avec les fonctions SETTING. En conséquence, tout morceau utilisateur enregistré par vos soins ou toute nouvelle set list 'perso' sont écrasés et donc perdus. Si vous souhaitez conserver vos morceaux utilisateur et set lists, sauvegardez ces données sur une clé USB avec la fonction MEDIA (voyez [page](#page-28-2) 29 ["SetListBackUp"](#page-28-2), page [29 "Song Convert"](#page-28-1)).

Ne mettez pas cet instrument hors tension pendant son initialisation. Un échec de l'initialisation risquerait de rendre l'instrument inutilisable.

- *1.* **Mettez l'instrument hors tension.**
- *2.* **Appuyez sur le bouton d'alimentation en maintenant enfoncés le bouton [SHIFT] et le bouton BANK/WRITE de la section SET LIST.**

"FactoryPreload" s'affiche et le bouton démarrage/arrêt de la section STYLE/SONG clignote.

- *3.* **Sélectionnez "Yes" en tournant la molette et appuyez sur le bouton démarrage/arrêt de la section STYLE/SONG.** La procédure d'initialisation commence. Quand les réglages d'usine de l'instrument sont restaurés, "Completed" s'affiche sur l'écran.
- *4.* **Mettez l'instrument hors tension puis remettez-le sous tension.**

# <span id="page-31-1"></span>**Calibrage d'une pédale d'expression**

Cette procédure consiste à calibrer la pédale d'expression (comme une pédale EXP-2) branchée à la prise FOOT CONTROLLER et à régler la plage de variation de la pédale.

- *1.* **Branchez la pédale d'expression quand le XE20 est hors tension.**
- *2.* **Appuyez sur le bouton d'alimentation en maintenant enfoncé le bouton 1 de la section SET LIST.** "Pedal Calib." s'affiche et le bouton démarrage/arrêt de la section STYLE/SONG clignote.
- *3.* **Appuyez sur le bouton démarrage/arrêt de la section STYLE/SONG.** "Measuring Min" s'affiche sur l'écran.
- *4.* **Relevez la pédale à fond, puis relâchez-la.** La valeur s'affiche sur l'écran.
- *5.* **Appuyez sur le bouton démarrage/arrêt.** "Measuring Max" s'affiche sur l'écran.
- *6.* **Enfoncez la pédale à fond, puis relâchez-la.** La valeur s'affiche sur l'écran.
- *7.* **Appuyez sur le bouton démarrage/arrêt.** "Completed" s'affiche sur l'écran et la procédure de calibrage est terminée.

*8.* **Mettez l'instrument hors tension puis remettez-le sous tension.**

Actionnez la pédale et vérifiez qu'elle produit l'effet voulu. Si la pédale ne fonctionne pas correctement, recommencez la procédure à partir de l'étape 1.

# **Dépannage**

Si le fonctionnement de l'instrument est erratique, vérifiez les points suivants.

#### **Impossible de mettre l'instrument sous tension.**

- La fiche de l'adaptateur secteur est-elle branchée à une prise de courant?
- Avez-vous enfoncé le bouton d'alimentation?

#### **Impossible de mettre l'instrument hors tension.**

 Avez-vous maintenu le bouton d'alimentation enfoncé pendant un moment?

#### **L'instrument se met hors tension de lui-même.**

□ La fonction de coupure automatique de l'alimentation est peut-être active.

#### **Aucun son n'est produit par les haut-parleurs de l'instrument quand vous jouez sur son clavier.**

- Le volume de l'instrument n'est-il pas sur le minimum?
- Avez-vous branché un casque à cet instrument? Les haut-parleurs ne produisent pas de son quand un casque est branché à l'instrument.
- Les boutons de partie sont peut-être tous étouffés.
- Le volume de la pédale branchée à la prise FOOT CONTROLLER est-il sur le minimum?
- $\Box$  Si aucun son n'est audible quand vous enfoncez des touches, la polyphonie maximum de l'instrument est peut-être dépassée.
- Le paramètre Local Control des fonctions SETTING doit être réglé sur "On".
- $\Box$  Les haut-parleurs sont-ils coupés? Le paramètre Speaker des fonctions SETTING est-il réglé sur "On"?
- Les parties de clavier sont peut-être toutes étouffées.

#### **Impossible d'arrêter le son.**

 Les fonctions ou la polarité de la pédale sont peut-être incorrectement réglées.

#### **Le son semble produit en double.**

 $\Box$  Si vous utilisez un logiciel DAW, veillez à ce que le paramètre Local Control des fonctions SETTING soit réglé sur "Off".

#### **Le son produit sur l'équipement audio externe comporte de la distorsion.**

 Le niveau du signal transmis aux entrées des moniteurs actifs ou d'un autre appareil est peut-être trop élevé. Réglez le volume sur cet instrument avec la commande VOLUME.

#### **La hauteur est incorrecte.**

- Le réglage de la fonction Transpose est-il correct?
- "MasterTuning" sous les fonctions SETTING ainsi que les paramètres d'octave et d'accord du programme sont-il correctement réglés?
- $\Box$  Le réglage de gamme est-il correct? Voyez la description de ces paramètres des fonctions SETTING sous ["UpperScaleTyp" \(page](#page-25-4) 26) et ["StyleScaleTyp" \(page](#page-25-5) 26) .

#### **Le son comporte du bruit.**

- Quand vous augmentez le volume d'une partie, le traitement du signal numérique risque de saturer le signal, causant de la distorsion ou d'autres bruits. Il ne s'agit pas d'un dysfonctionnement.
- Baissez le volume pour chaque bouton de partie.  $\Box$  Il se pourrait que la distorsion ou les bruits soient causés par une surcharge de l'entrée due à certains effets. Il ne s'agit pas d'un dysfonctionnement.
- $\Box$  Selon la configuration de votre installation électrique, il se pourrait que vous remarquiez du bruit causé par une boucle de terre ou d'autres facteurs.

#### **Le commutateur au pied ou la pédale d'expression connecté à la prise FOOT CONTROLLER ne fonctionne pas correctement.**

- $\Box$  Les fonctions ou la polarité de la pédale sont peut-être incorrectement réglées. Voyez la description de ces paramètres des fonctions SETTING sous ["Pedal Function" \(page](#page-25-6) 26) et ["Pedal](#page-25-7)  [Polarity" \(page](#page-25-7) 26) .
- La plage de variation de la pédale d'expression est-elle correctement réglée? Calibrez la pédale comme décrit sous ["Calibrage d'une](#page-31-1)  [pédale d'expression" \(page](#page-31-1) 32) .

#### **Impossible d'enregistrer un morceau utilisateur.**

 Le nombre limite de morceaux utilisateur est de 999. Vous devrez peut-être supprimer un des morceaux (voyez page [24 "Suppression d'un morceau utilisateur".](#page-23-0))

#### **La transmission des messages MIDI entre cet instrument et l'ordinateur ne se fait pas correctement.**

 Le câble USB est-il correctement connecté au port USB TO HOST?

#### **L'instrument ne permet pas d'accéder aux fonctions MEDIA.**

 La clé USB est-elle correctement connectée? Quand la clé USB est correctement connectée, l'icône LUSB est visible sur l'affichage.

# <span id="page-33-1"></span><span id="page-33-0"></span>**Liste des accords reconnus**

Il s'agit des principaux accords reconnus quand la fonction de reconnaissance d'accords de cet instrument est réglée sur "Fingered2".

 $\mathbb I$ 

 $\mathbb I$ 

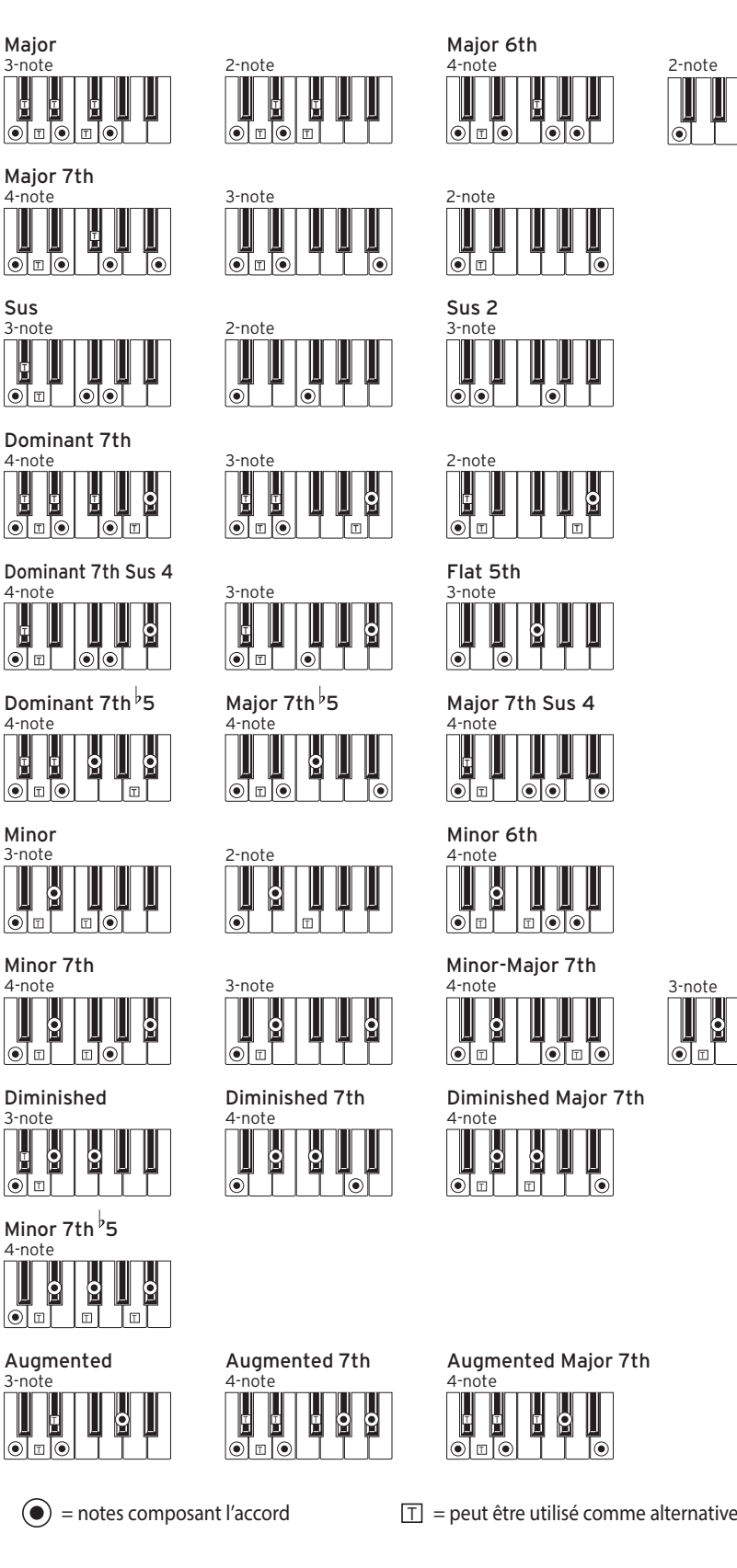

# **Caractéristiques**

<span id="page-34-0"></span>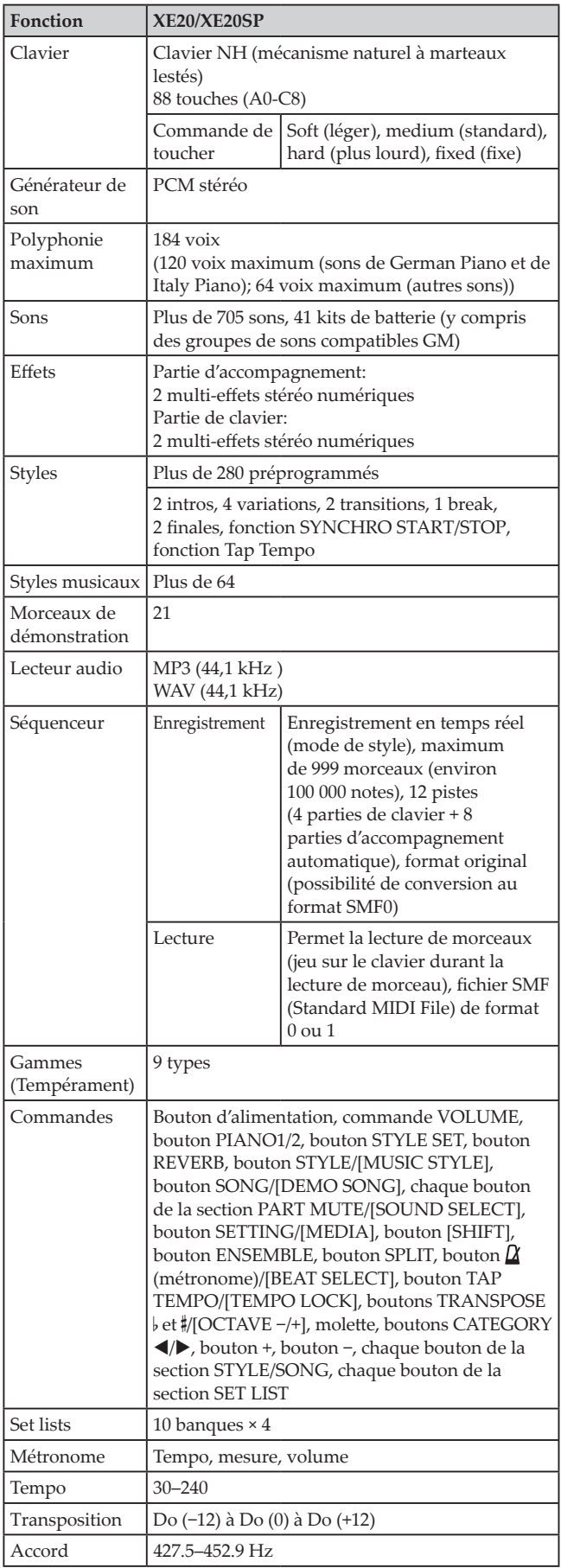

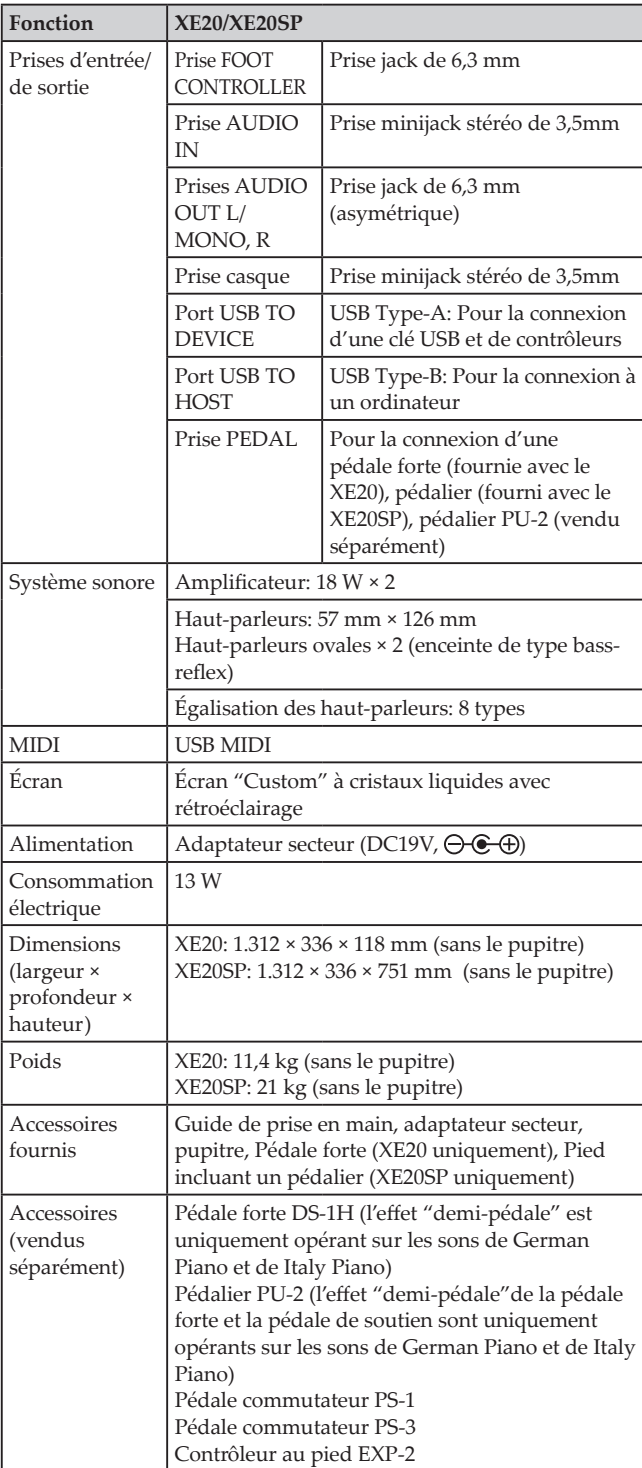

\* Les caractéristiques et l'aspect du produit sont susceptibles d'être modifiés sans avis préalable en vue d'une amélioration.

# **MIDI Implementation Chart MIDI Implementation Chart**

<span id="page-35-0"></span>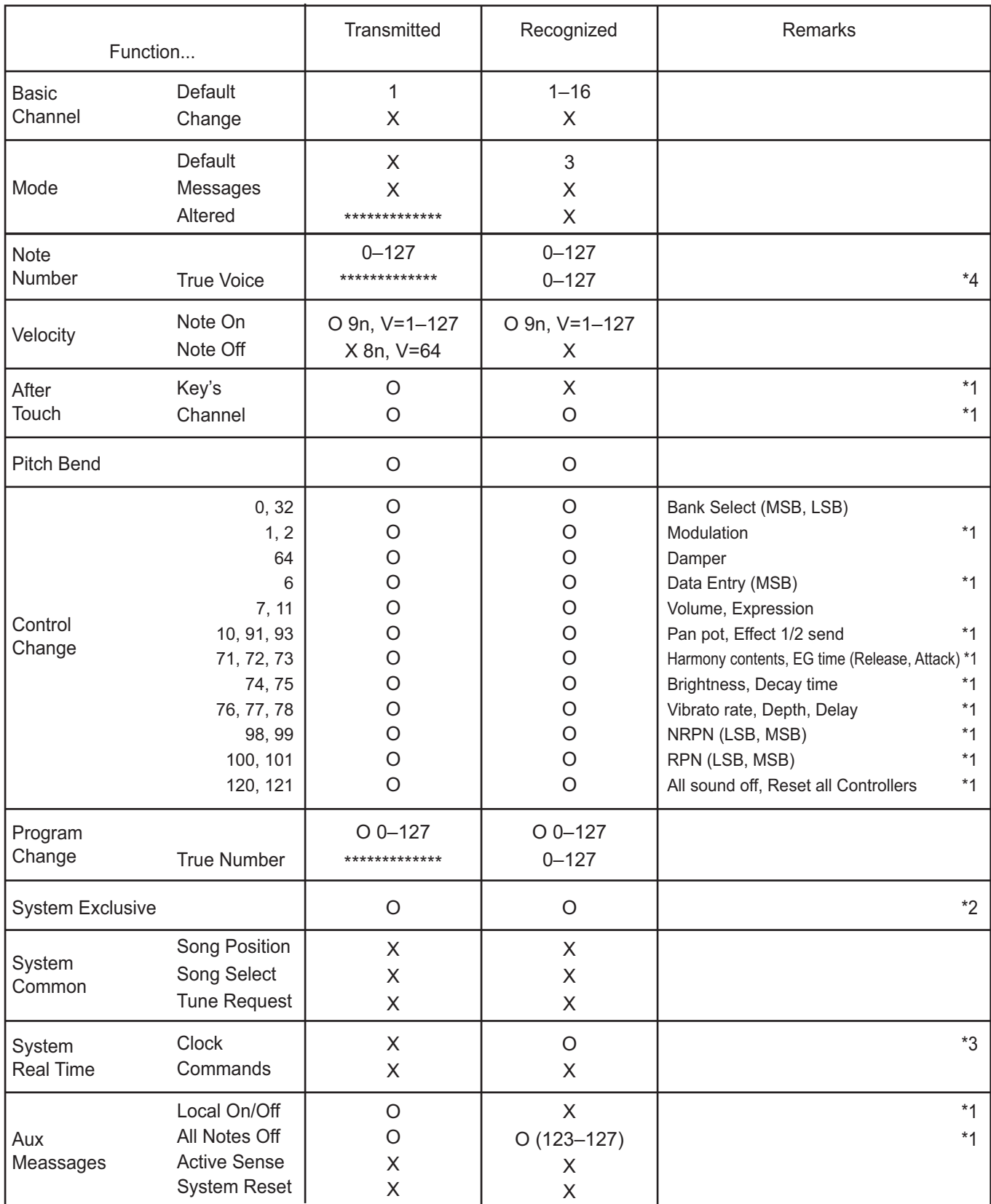

Notes

\*1: XE20 will transmits Sequencer data.

\*2: Includes setting of inquiry and master volume.

\*3: When the MIDI Clock setting of the Setting function is External, the XE20 will recieve this message.

\*4: Depending on the selected program, there may be cases in which it is not possible to sound the whole range.

Mode 1: Omni On, Poly Mode 3: Omni Off, Poly Mode 2: Omni On, Mono Mode 4: Omni Off, Mono

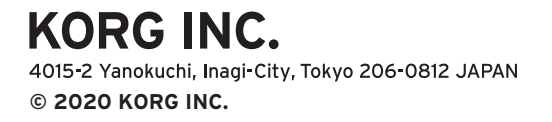